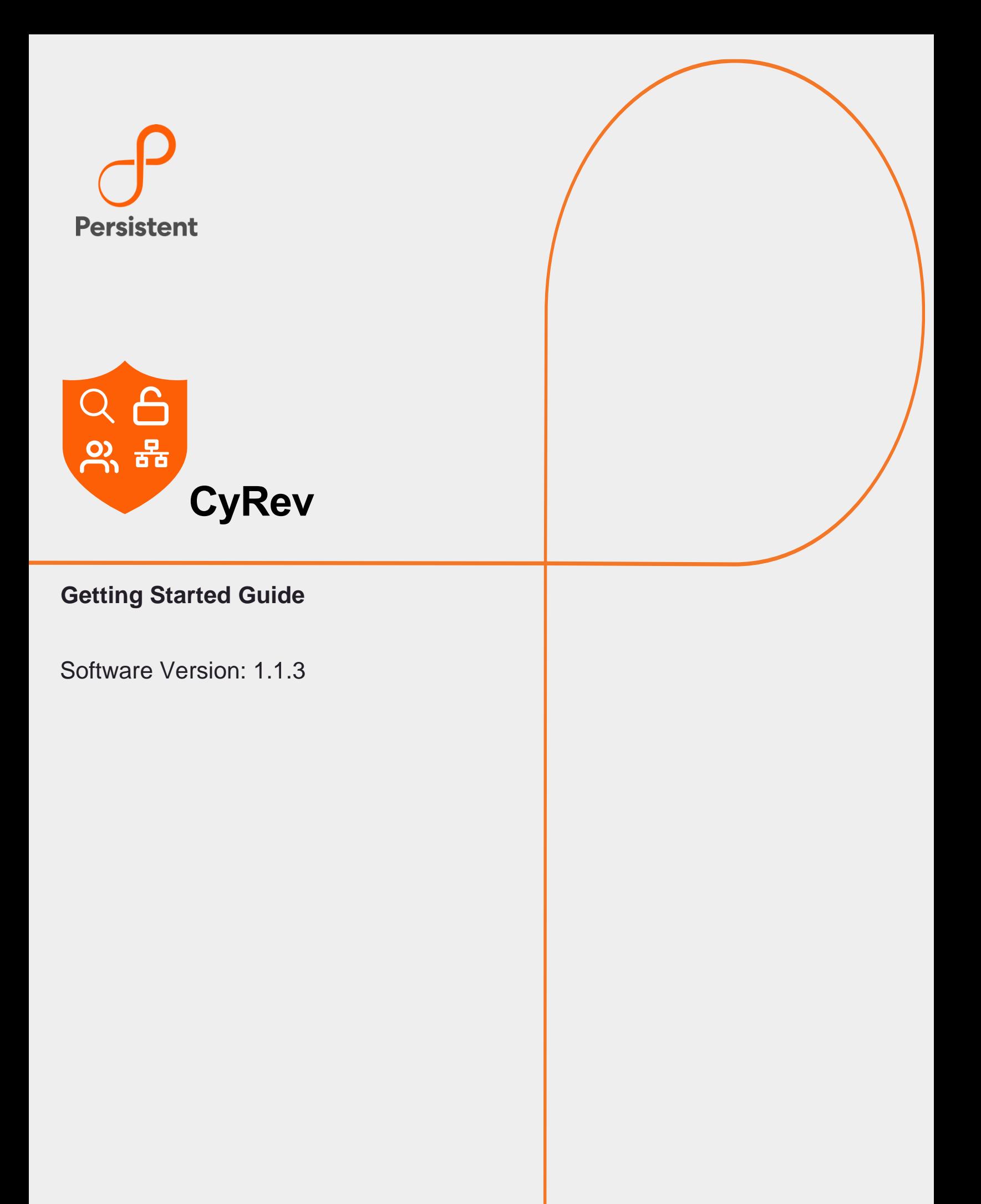

# **Legal Notices**

#### **Warranty**

The only warranties for products and services are set forth in the express license or service agreements accompanying such products and services. Nothing herein should be construed as constituting an additional warranty of any kind, implied, statutory, or in any communication between them, including without limitation, the implied warranties of merchantability, non-infringement, title, and fitness for a particular purpose. Persistent Systems shall not be liable for technical or editorial errors or omissions contained herein. The information contained herein is subject to change without notice.

#### **Restricted Rights Legend**

Confidential computer software. Valid license from Persistent Systems or its licensors required for possession, use or copying. No part of this manual may be reproduced in any form or by any means (including electronic storage and retrieval or translation into a foreign language) without prior agreement and written consent from Persistent Systems.

#### **Copyright Notices**

© Copyright 2023 Persistent Systems Ltd. All rights reserved.

#### **Trademark Notices**

Persistent Systems are trademarks or trade name or service mark or logo of Persistent. All other brands or products are trademarks, trade name, service mark, logo or registered trademarks of their respective holders/owners thereof.

#### **Disclaimer**

The Persistent System products are available and support only the English language.

## **Table of Contents**

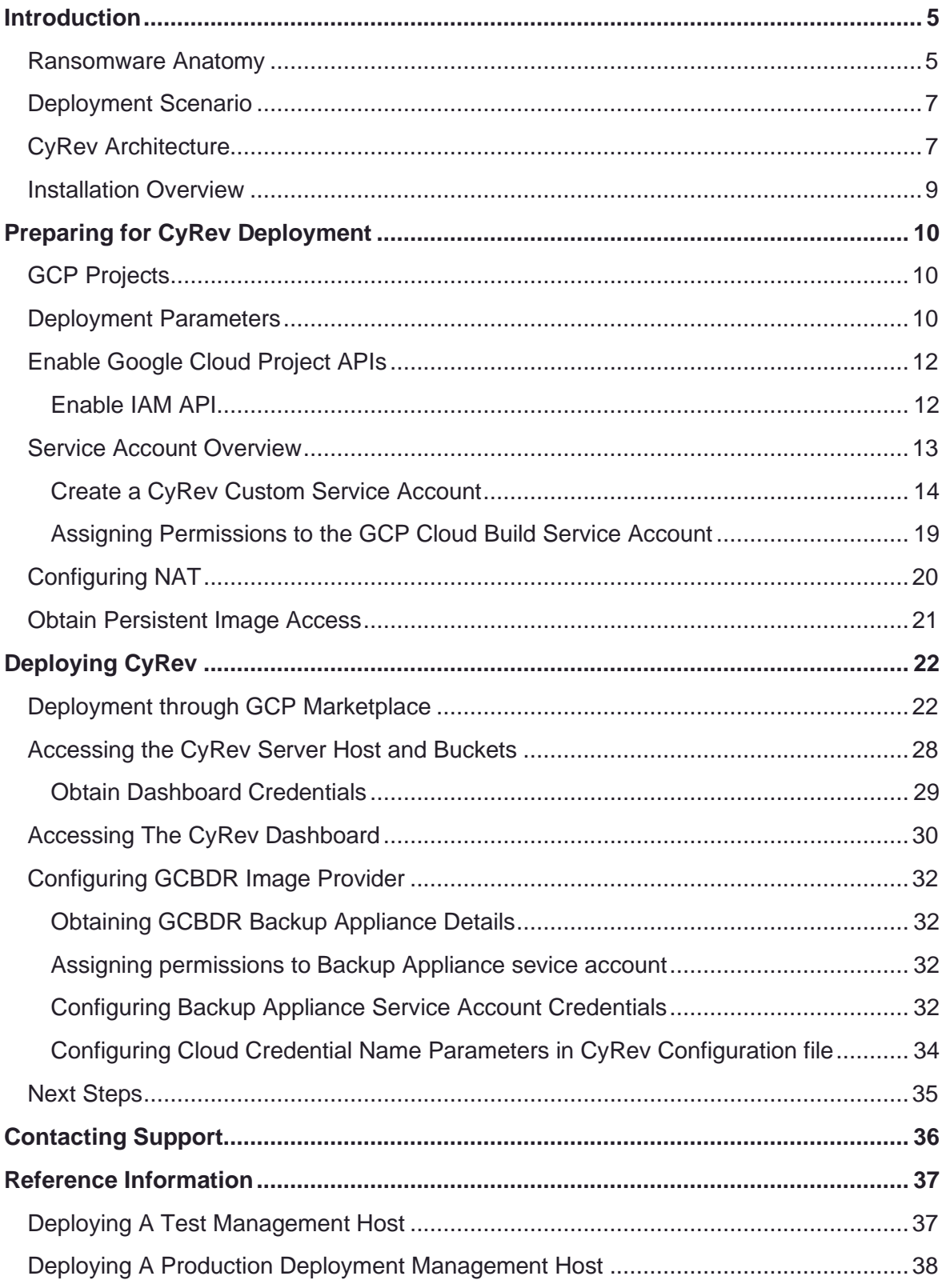

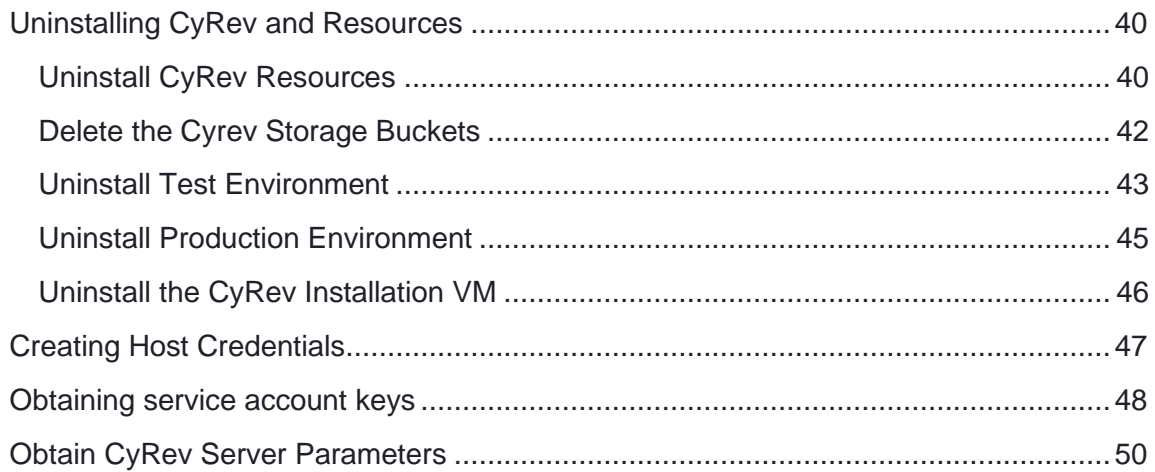

## <span id="page-4-0"></span>Introduction

Persistent System's Cyber Recovery Director (CyRev) is an enterprise-class software appliance to discover and recover from ransomware attacks. These attacks require us all to rethink our security posture and we should assume that ransomware will eventually permeate even the most protected environments. CyRev helps you recover from such debilitating ransomware attacks. CyRev uses cyber resilience technology and process from Persistent Systems Ltd. to protect and recover from ransomware attacks in a short span of time with minimal loss of data, minimizing impact to business. CyRev is the most complete and easy-to-use solution available in market.

### <span id="page-4-1"></span>**Ransomware Anatomy**

Most ransomware attacks generally unfold in the same fashion and follow the same stages, ultimately ending with the unavailability of a system and/or the system's data.

First, a system becomes infected with malware which allows the attacker access to at least modify some files on the system. As with any malware attack, this initial incursion can occur in a vast number of ways: through vulnerable network services, via a phishing or account password attack, through infected portable storage, etc.

Once the malware has become resident on a system it will attempt to disable any protections or other services on the system that might interfere with the progress of the attack (eg, antivirus software, backup processes, etc.) It may also attempt to spread itself to other systems via various vectors (network, storage exchange, and credential compromise, for example.)

It will then begin to transform critical data into a form that will be inaccessible by the rightful owner. As with the initial infection this stage can proceed in many different ways. Typically, data is slowly encrypted while still giving access to the unencrypted data to prevent discovery of the attack, either through excessive resource consumption on the system or the discovery of inaccessible data. To this end it also avoids encrypting operating system files that would cause the server or critical services to stop operating. In some cases, the unencrypted data is copied off the system by the attacker for exploitation outside of any ransom demand.

Once enough data has been encrypted (or otherwise made inaccessible) to cause significant inconvenience to the rightful owner, access to the original data is removed usually by deleting it from the system. At this point the attacker will issue a ransom demand to the data owner, insisting on payment before providing a key to unencrypt the data.

Discovery of the attack can occur at any point up to the ransom demand, either through unusual system operation (higher than typical CPU and memory resources, excessive disk usage or disk space consumption, rogue process recognition, etc.) However,

ransomware has become proficient at hiding itself from casual discovery in this manner. Additionally once access to critical data is lost the attack has in effect succeeded: some sort of remediation is required by the system owner in order to avoid eventually paying the ransom demand or to avoid at least some critical service unavailability.

As is the case with other data access interruptions (disk or other hardware failure, loss of a site, etc.) remediation means restoring the data and reconstituting the affected systems and services. As ransomware attacks have evolved, however, attackers have learned to disable or destroy the sources for such remediation. For example, when the system is compromised it's not unusual for credentials for backup or DR systems to be stolen, allowing the malware or attackers to exclude data from being collected for backup or DR; to delete the backup or DR images that would be used for remediation; or to corrupt them to make them unusable or to insert trojan horses to make them instantly re-infectable after recovery. Therefore, it is essential to have a separate, uncompromisable and incorruptible system for keeping historical images safe from ransomware attacks, beyond just backup or DR.

Even with valid historical images for the system and data, reconstruction of infected or inaccessible systems and datasets by hand is itself an arduous task. As images are obtained over time for backup or DR purposes, they will be actually copying infected systems and partially encrypted datasets. Since the process between infection and final ransom demand can take a significant amount of time a pre-infection image is unlikely to have the most desirable (most recent) data. And images taken post-infection will have the malware in them, meaning they must be scanned and scrubbed to prevent instant reinfection when they're reconstituted. They will also contain data that's transitionally corrupted or inaccessible, requiring that valid data be selected from multiple historical images and composed into a single consistent dataset. Finally, whatever the initial vector for attack through which the malware originally entered the system must be blocked and sealed (changing passwords, strengthening firewall rules, etc.)

Keep in mind that even this remediation process is itself subject to ransomware attack; since the original system was vulnerable, at least initially its reconstituted form is subject to the same type of attack, until the attack vector is discovered and closed. Additionally, it needs to be protected against reinfection via channels the attackers may have discovered in the initial attack (compromised credentials, other discovered system vulnerabilities, etc.) To assure that the system is functional, has a valid and desirable dataset, and is not subject to reattack it must be extensively tested. And this process, too is subject to attack. Therefore, it's critical to perform both the reconstitution of system and the testing of a candidate system in a sealed and protected environment.

Persistent's CyRev product addresses these side-ranging aspects of ransomware incursion and the process of protecting, discovering and reacting to an attack. The following sections describe how the solution is deployed and operates in your infrastructure.

### <span id="page-6-0"></span>**Deployment Scenario**

This section describes the CyRev integration with your organization infrastructure:

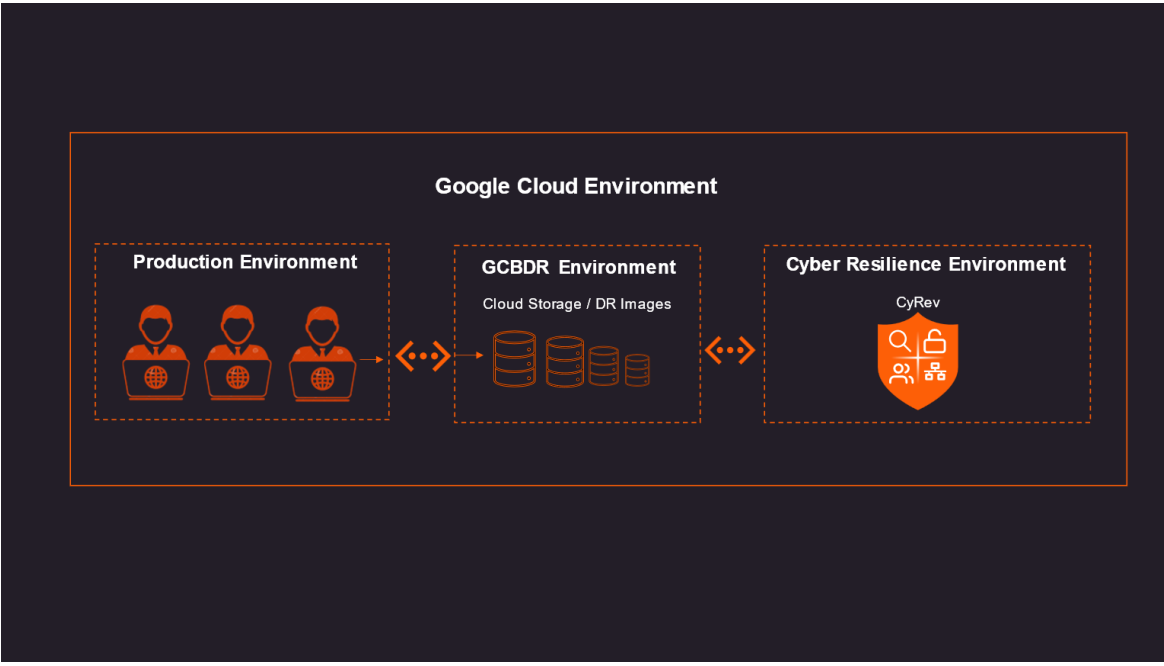

To protect a system and react to ransomware attacks CyRev requires access to images of the system on an ongoing basis, in order to scan them for attacks, allow for the creation of cleaned images, etc. CyRev gains access to these system images through a Trusted Image Provider (TIP); in this case, Google Cloud Backup and Disaster Recovery (GCBDR).

In a typical GCBDR deployment GCBDR components are deployed in your production environment to capture system images and store them in cloud storage. CyRev requires access to two types of GCBDR components – the Backup servers that provide access to captured images, and the Management Console. The CyRev solution is deployed in same GCP project and is connected to the necessary GCBDR components to gain access to images for the systems/applications being protected.

Below section helps you understand the architecture of the CyRev, and how it helps to recover from a ransomware attack.

## <span id="page-6-1"></span>**CyRev Architecture**

CyRev is a Cyber resilience product that protects your organization from various cyber threats mainly the Ransomware Attacks. Using CyRev, you can create a complete Cyber Resilience Recovery Plan to scan the DR images as they are created. CyRev's architecture consists of a several components that work together to discover and react to ransomware attacks.

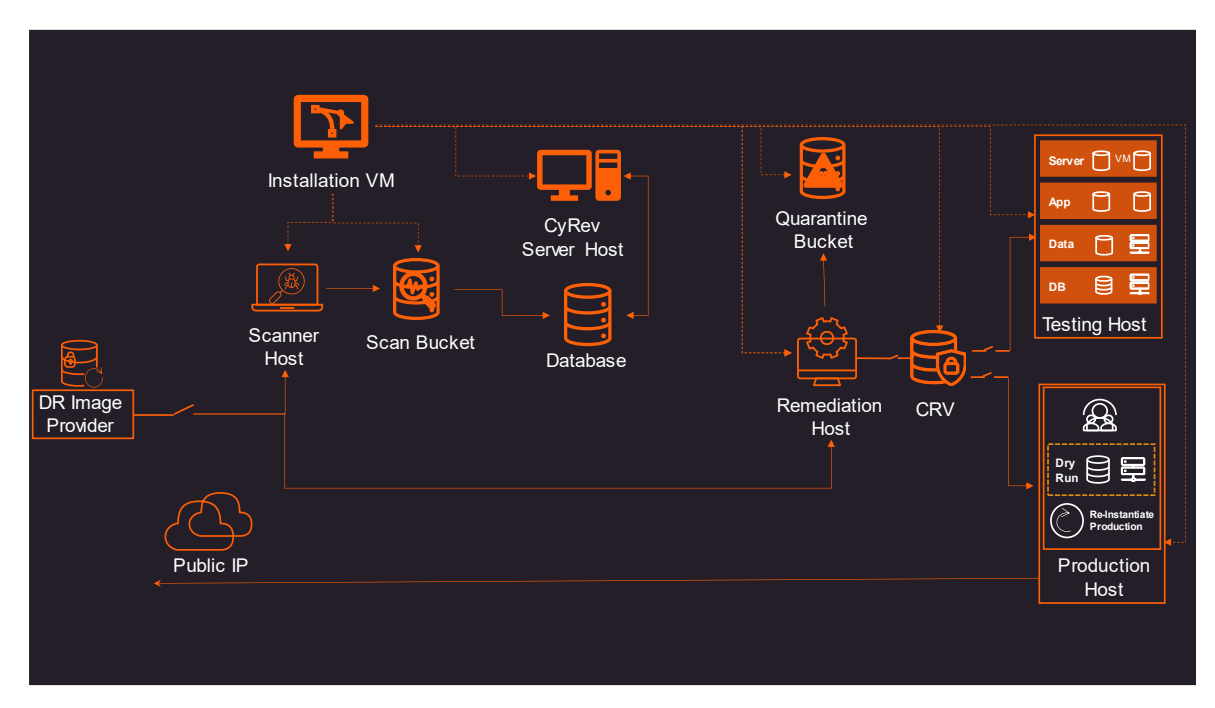

The key components of the architecture are:

- **DR Image Provider:** CyRev connects with the Google Cloud Backup and Disaster Recovery (GCBDR) Management Console and GCBDR Backup server in order to gain access to system images of systems (applications) being protected. GCBDR captures the images in the production environment and stores them in the cloud environment. (For more information refer to the Backup and Disaster Recovery [Documentation.](https://cloud.google.com/backup-disaster-recovery/docs)) CyRev accesses and uses the DR images stored by GCBDR to perform the scanning and remediation operations.
- \ **CyRev Installation VM:** On the initial deployment of CyRev through the GCP Marketplace launcher an *Installation VM* is deployed in the CyRev project. This component controls creation, management, and deletion of other CyRev resources that are not created as a part of initial deployment, such as the Test Management Host, Production Management Host, etc. The Installation VM is accessible via RDP from your computer.
- \ **CyRev Scanner Host**: CyRev Scanner is a cyber resilience technology developed by Persistent Systems Ltd to protect the organization from various cyber threats. The Scanner host scans system images to detect anomalies and threats and raises alerts based on threats it detects.
- \ **CyRev Scan Bucket**: The Scan Bucket is the repository of the results of image scans. The scanning results from the Scanner Host are stored in the scan bucket, and other components like the CyRev database access it.
- \ **CyRev Server Host**: The CyRev Server Host presents the CyRev web interface which helps you to quickly identify the threats and attacks on the candidate images

and review the changes in them using a dashboard that allows fast review and action on hundreds of candidate images.

- **CyRev Remediation Host:** The Remediation Host performs the job of constructing clean images after an attack is detected. Using instructions on what to do to with corrupted files (For example: delete or quarantine them) and as result it produces a clean data image.
- \ **CyRev Quarantine Bucket**: Any files determined to be infected in system images during the remediation process are stored in the Quarantine Bucket to isolate them. These files will be available for forensic purposes.
- \ **Cyber Resilience Vault (CRV)**: The CRV is an air gapped, immutable storage system used to store and protect cleaned images, which are used for testing and production.
- \ **Test and Production Environment**: When candidate images are produced CyRev will deploy an isolated testing environment where the cleaned images can be tested and verified. Once cleaned images have passed the testing phase they can be deployed at scale into a new production environment.
- \ **CyRev Database (DB)**:. The CyRev database stores the scan information collected from scanner host for analysis and sends the updated information to UI Dashboard.

These CyRev components orchestrate the Cyber Recovery workflow at scale and provides the opportunity to rapidly react and recover from a ransomware attack.

## <span id="page-8-0"></span>**Installation Overview**

CyRev installation consists of deploying the hosts that perform CyRev operations: the CyRev Server VM, Scanner etc. and the creation of the storage components like the Database and Scan Bucket.

Before beginning the installation, you must obtain the required installation binaries and fulfil other pre-requisites for your GCP environment as mentioned in the section on [Preparing for CyRev Deployment.](#page-9-0) You can then start deploying the CyRev components as described in the section on [Deploying CyRev.](#page-20-1)

## <span id="page-9-0"></span>Preparing for CyRev Deployment

Before embarking on the deployment of CyRev there are some preparatory steps that you need to perform to ensure things go smoothly. The following sections detail what needs to be done to prepare for deployment.

### <span id="page-9-1"></span>**GCP Projects**

To get started it's assumed that the GCBDR Project and all the required GCBDR components have already been deployed and configured to capture images from the systems you wish to protect with CyRev.While it's possible to use a previously existing GCP project and deploy CyRev components into it, previously enabled access and other project parameters could expose the CyRev components and data to attack. The instructions below are carefully designed to secure the CyRev Project by enabling the minimal set of capabilities and access based on the default capabilities of GCP Project.

**Note**: Deploy CyRev in the Region and Zone in which GCBDR is deployed in a network that has outbound connections to the internet.

### <span id="page-9-2"></span>**Deployment Parameters**

While preparing and deploying CyRev there are parameters you will obtain or specify that you will need to have handy later in the deployment process or while using CyRev. You will need to know certain attributes, such as the identifiers, network address, etc., of these components as well as of other critical entities such as GCP objects, GCBDR image provider components, etc. Some of these parameters already exist prior to deploying CyRev (for example, GCBDR-related information); others are data that need to be noted as deployment progresses (such as CyRev projects and hosts) for later use in deployment or use of CyRev.

The following table summarizes and organizes this information so that you can obtain or record the information you need. You may wish to fill out this table to have all the necessary details close at hand as you deploy and use CyRev:

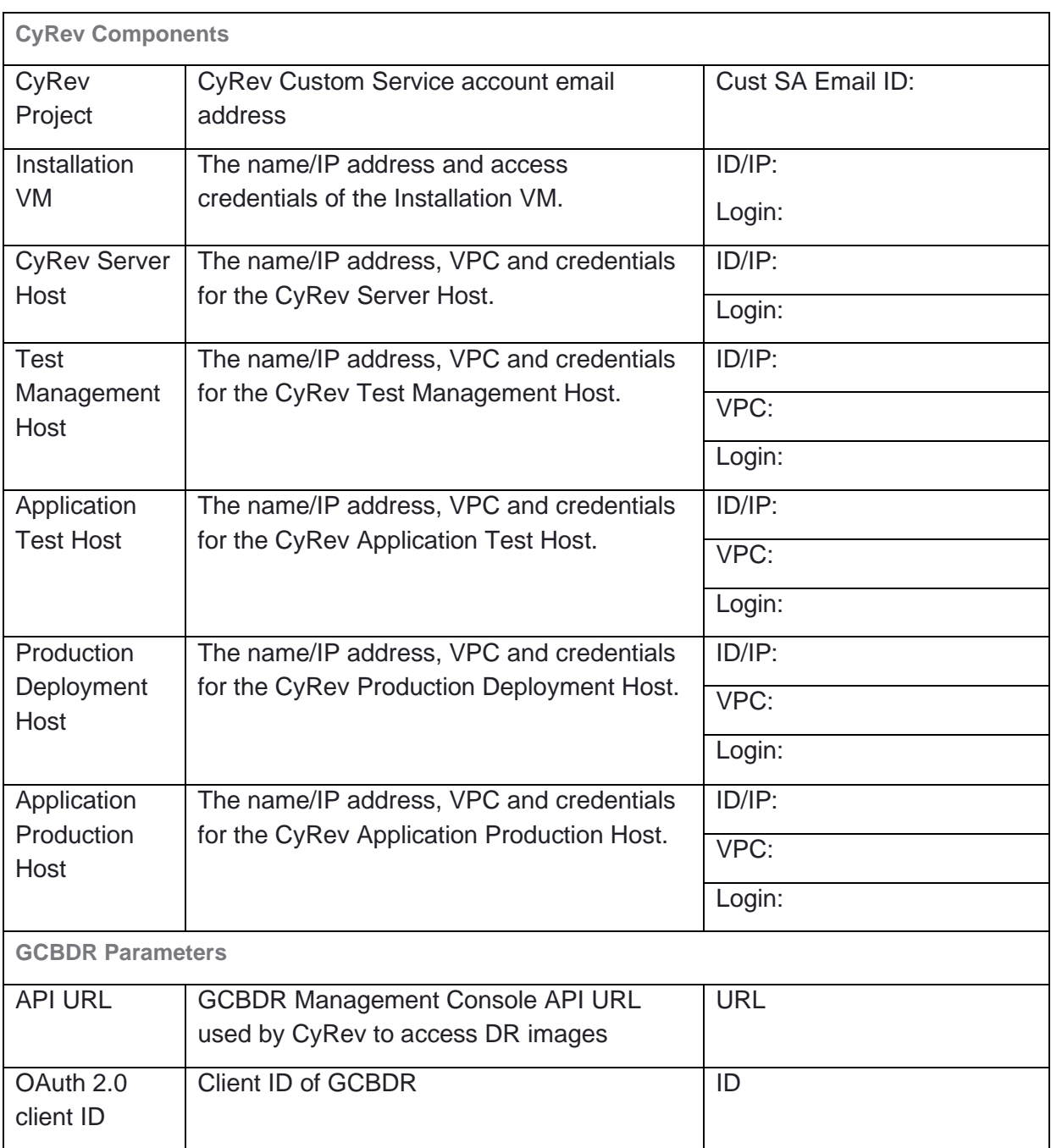

You will also find a spreadsheet version of this table here: CyRev Deployment [Information.](https://persistentsystems.sharepoint.com/:x:/s/SurelineSharepointDataImport77/EU5W_B-ONs5Ivb9LgiG23YoB5RTmB1_vz8QzTKqzpIw5_Q?e=1p9Prs)

### <span id="page-11-0"></span>**Enable Google Cloud Project APIs**

For CyRev to be deployed and operate within the GCP project you will need to enable specific GCP APIs, as described in the following sections.

#### <span id="page-11-1"></span>**Enable IAM API**

1. Navigate to the GCP Cloud Console **APIs and services** page.

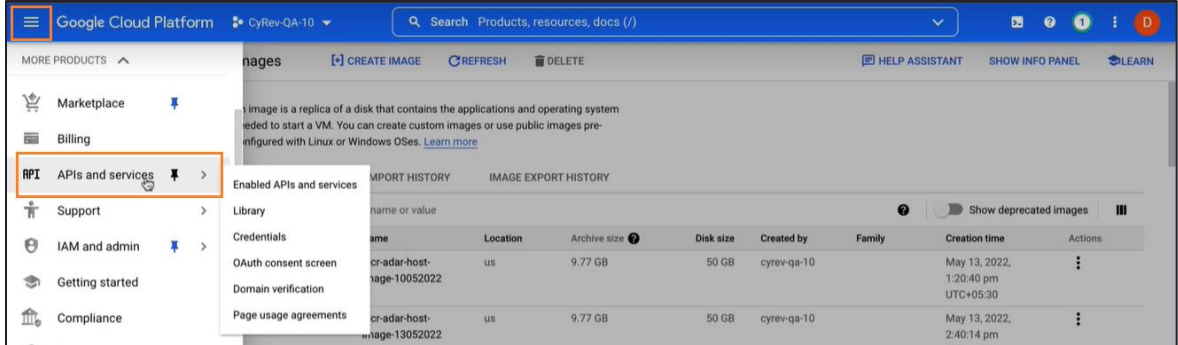

2. Select **+ENABLE APIS AND SERVICES** on top pane. API Library page opens.

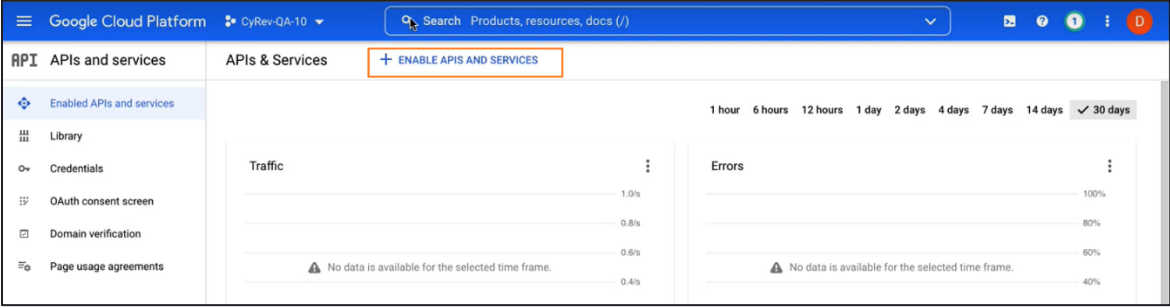

- 3. On API Library page search for the '**Identiy and Acess Management (IAM) API**'. Select the API from the list.
- 4. Select **ENABLE** to start to API service.

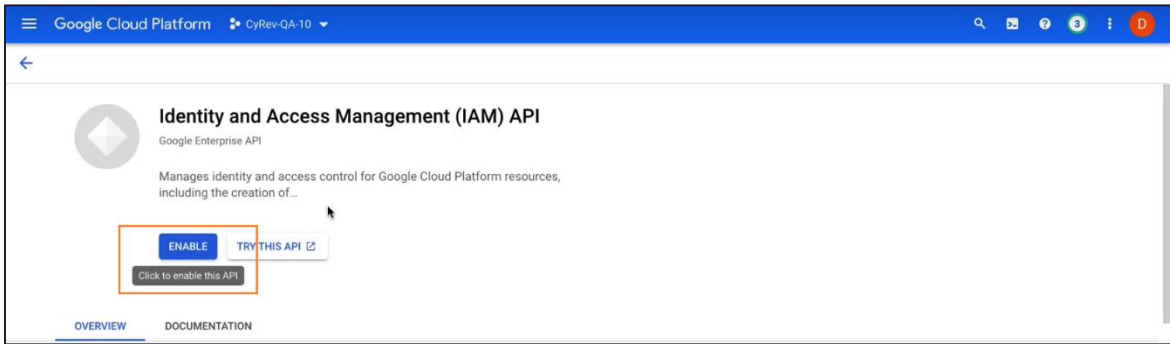

5. API Status is shown as Enabled on the page.

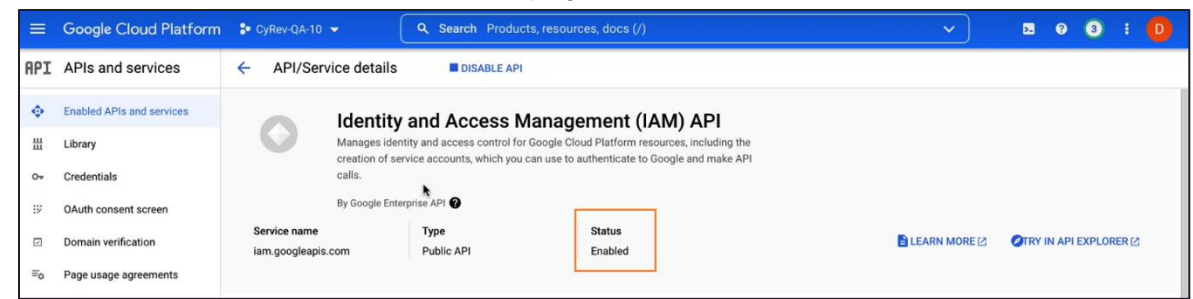

Additionally, the APIs listed below need to be enabled in order to grant the necessary permissions for the CyRev deployment. Repeat steps 3-5 for each of the APIs named below, substituting for the search value in step 3:

- \ Cloud Resource Manager API
- \ Cloud Build API
- \ IAM Service Account Credential API
- \ Google Cloud Deploy API
- \ Google Compute Engine API
- \ Network Management API
- \ Google Cloud Storage API
- \ Security Token Service API Cloud Deployment Manager V2 API
- \ Cloud Runtime Configuration API

Once required APIs enable for the project you must create and assign permissions to service accounts as described in the next section.

### <span id="page-12-0"></span>**Service Account Overview**

You need to assign certain permissions to the service accounts for CyRev Deployment. There are two service accounts that are involved in the deployment of CyRev:

- \ **CyRev Custom Service Account**: Once deployed, CyRev components themselves will perform operations itself that require specific roles and permissions. To address this need you need to [Create a CyRev Custom Service Account.](#page-12-1)
- <span id="page-12-1"></span>\ **GCP Cloud Build Service Account**: When you use the Google Cloud console or the gcloud CLI to import or export images for the first time, the tool attempts to enable the Cloud Build API and grant the required roles as described in [Assigning Permissions to](#page-18-0)  [the GCP Cloud Build Service Account](#page-18-0)**.**

#### <span id="page-13-0"></span>**Create a CyRev Custom Service Account**

For the various CyRev components to interoperate and to connect to the DR image service a Service Account (SA) with the Custom role and Token Creator Role must be created. Follow the steps to create the service account:

1. Log in to your google cloud account and select the project in which you wish to deploy CyRev.

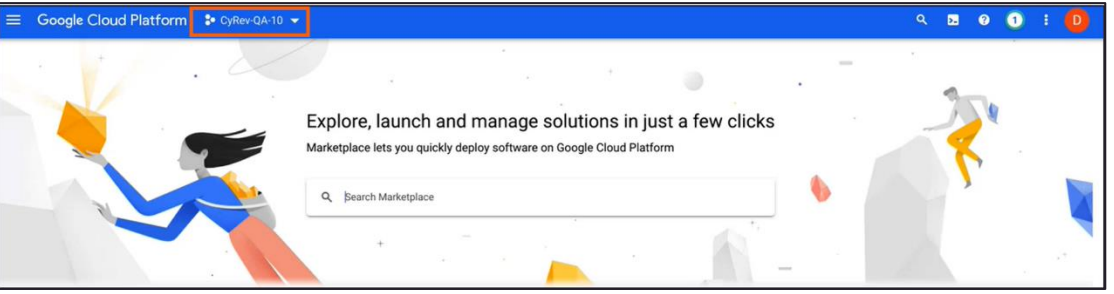

- 2. Navigate to **IAM & Admin**→ **Roles** page.
- 3. Select **+CREATE ROLE** on the top pane. Create role page opens.

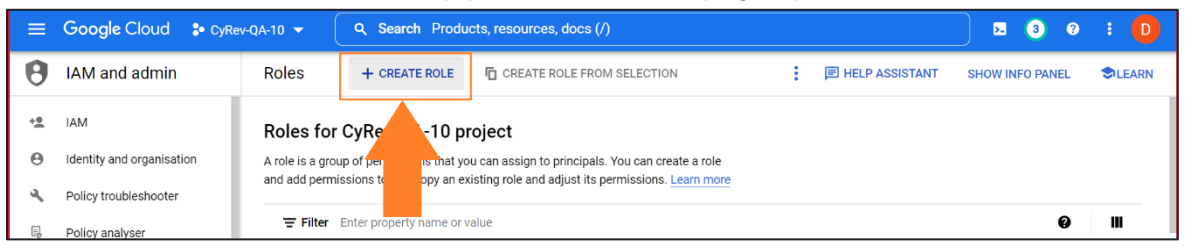

4. In the Create Role page, enter a **Title (Name for the Role)**, **Description**, and account **identifier** to the fields. From the Role launch stage drop-down, select **Alpha.**

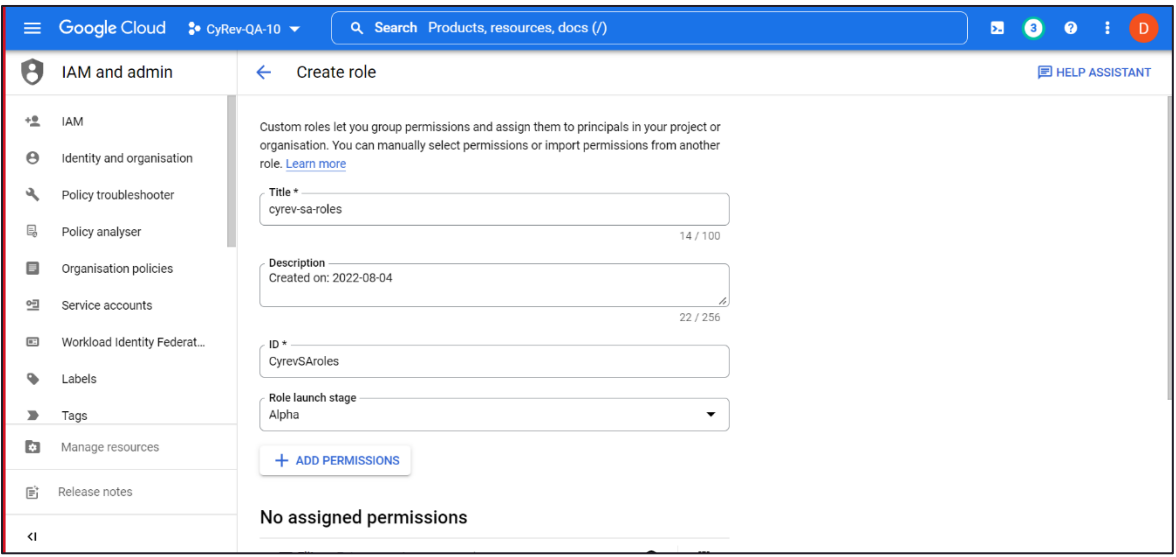

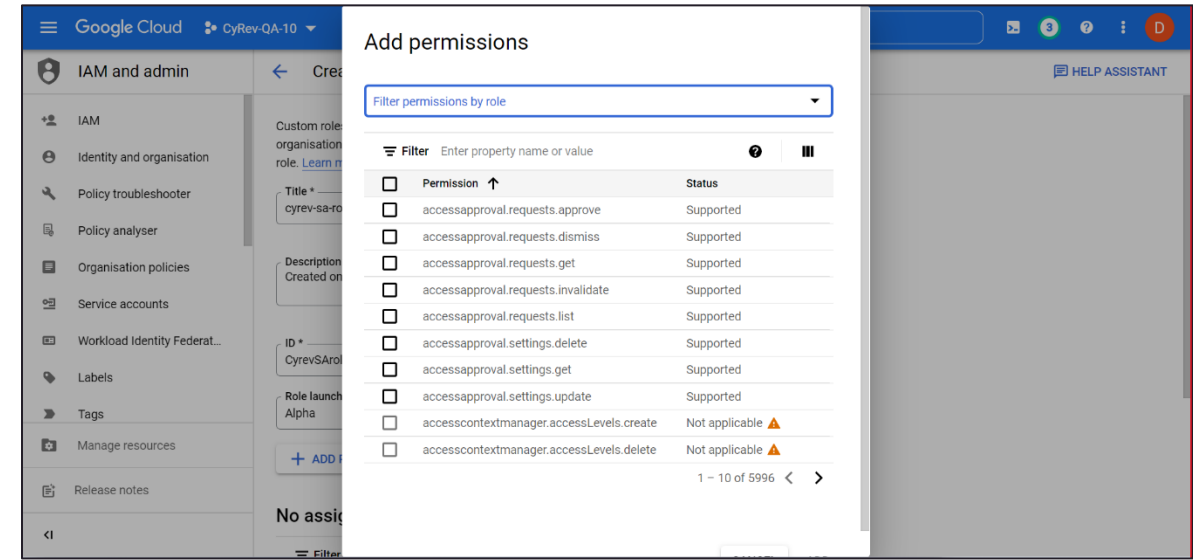

5. Click on **+ Add Permissions**. The permissions list opens.

6. Use search filter to find the permissions given in the permissions table. Check the box to select required permission. Click **ADD** to add the permission to list. Similarly add all the permissions given in the table.

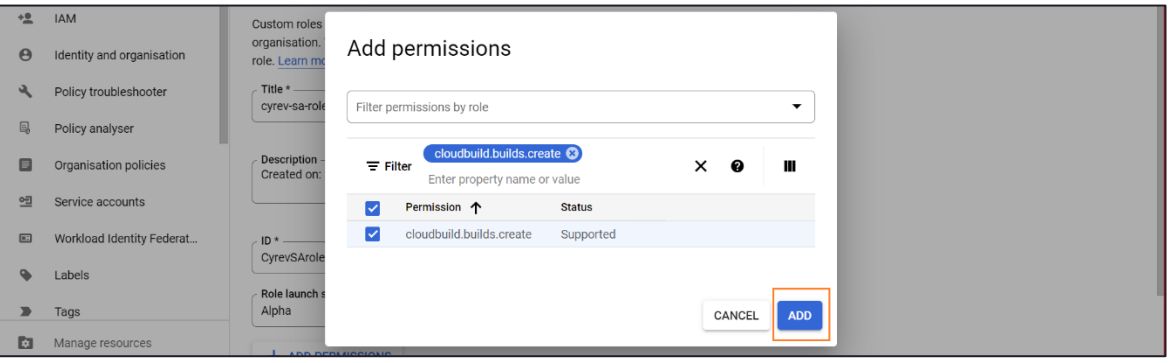

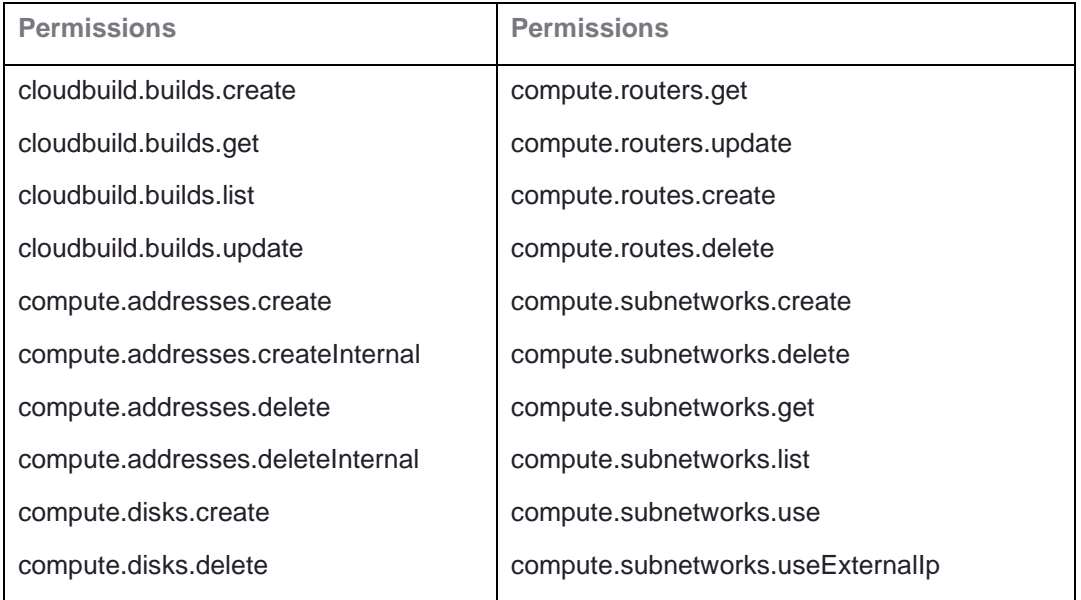

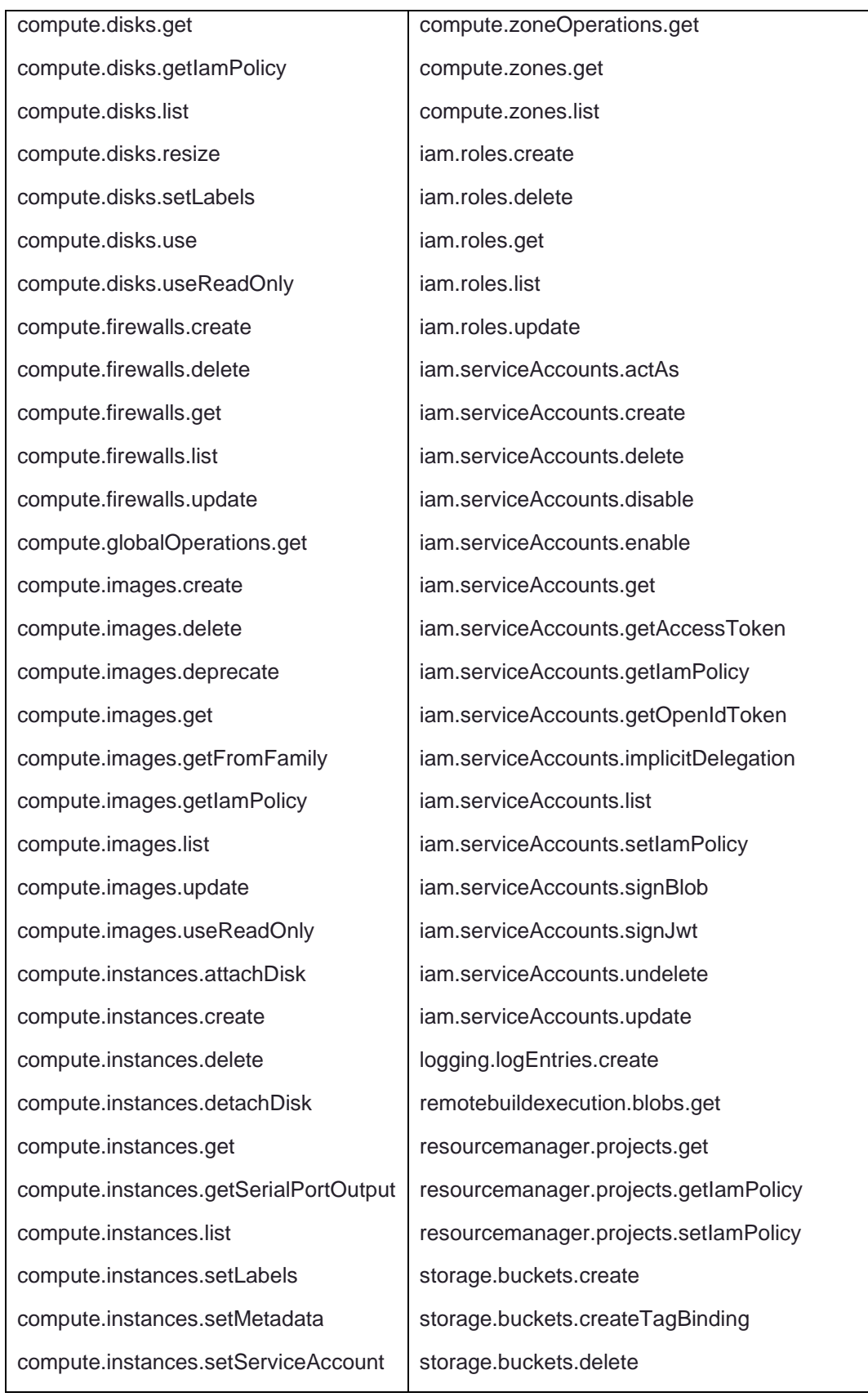

© 2023 Persistent Systems Ltd. All rights reserved. 16

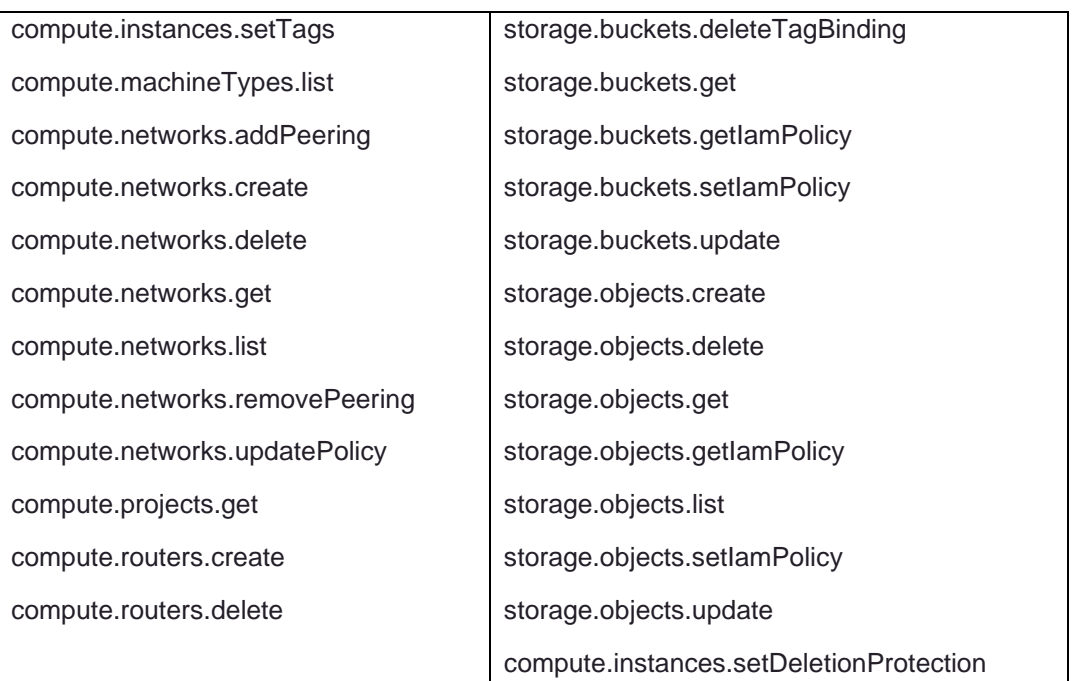

- 7. After you have added all of the permissions click **CREATE**.
- <span id="page-16-0"></span>8. The role gets created and will be added in the roles list:

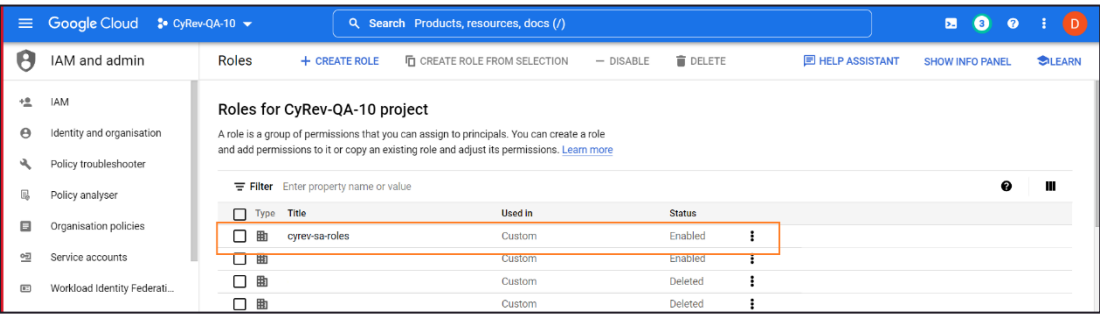

9. In the Cloud console, go to the **IAM** page and select **Service accounts**.

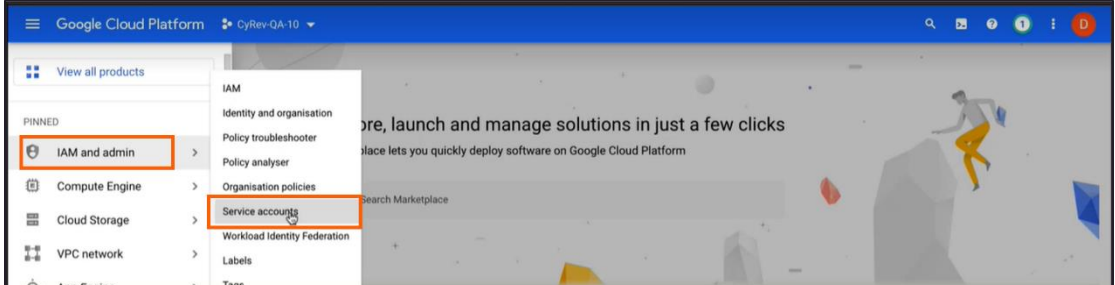

#### 10. Click **+CREATE SERVICE ACCOUNT** on top menu:

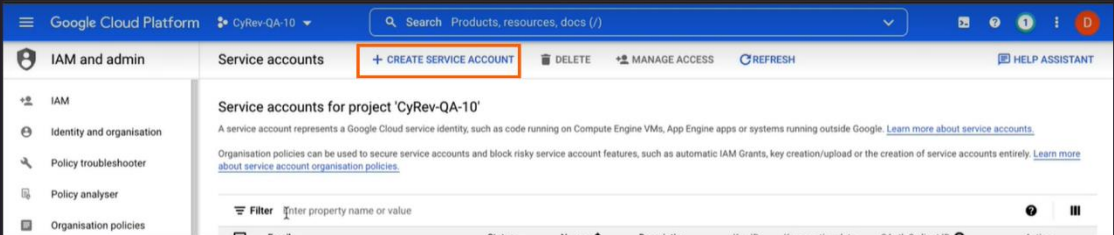

11. On the **Create service account** page you will specify details about the service account:

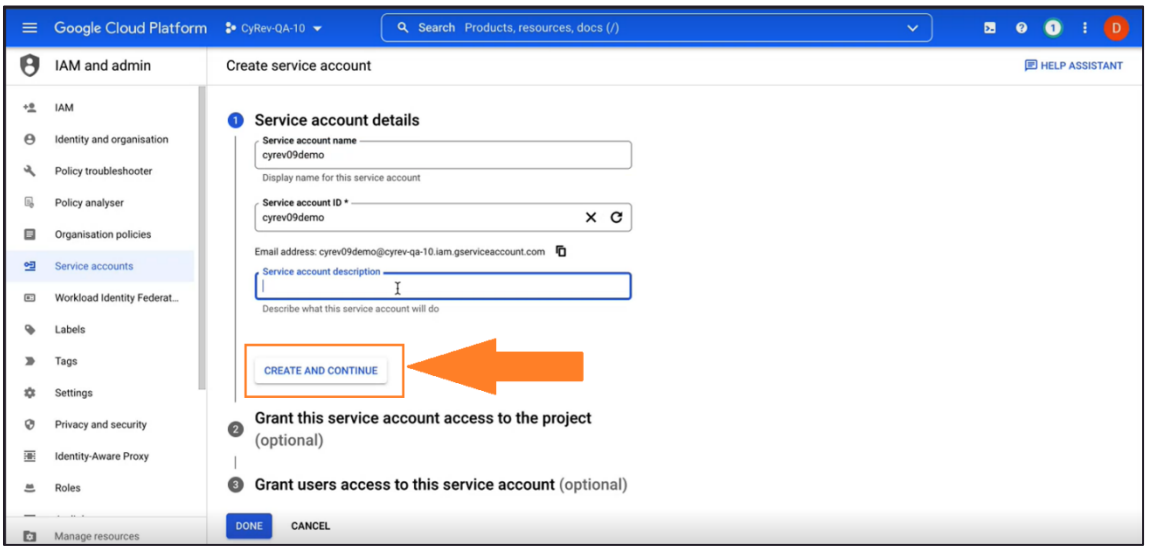

Fill the service account details as follows:

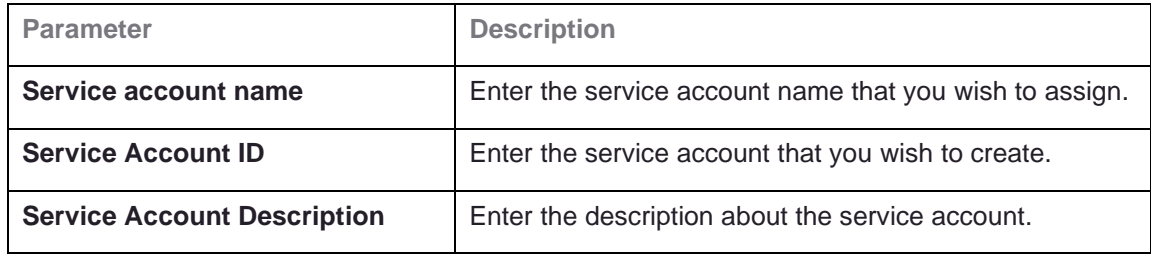

Click on **CREATE AND CONTINUE**. This brings up the details page for the service account.

On this page you will add roles for the new service account:

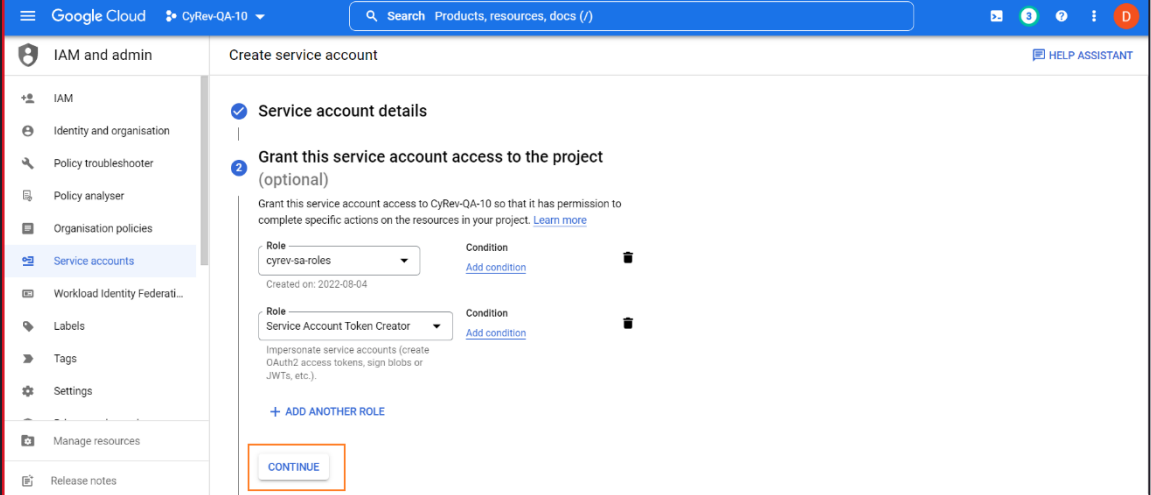

In the **Select a role** dropdown, choose the role of that was created in **step [8](#page-16-0)**. Then click **+ADD ANOTHER ROLE** and select **Service Account Token Creator Role**. Click **CONTINUE**.

12. Select **DONE** to finish setting up the new service account.

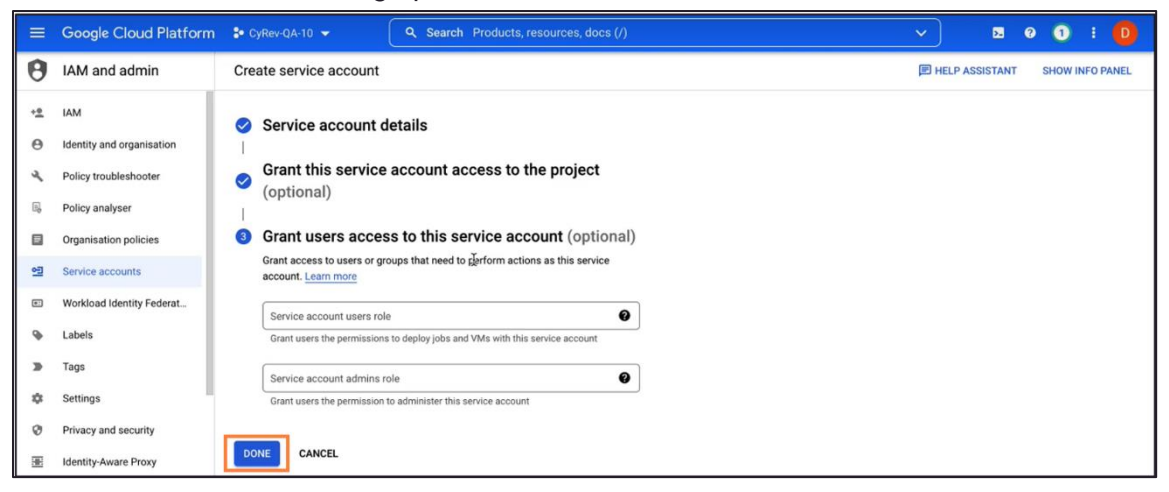

Once the new service account is created and configured it will appear in the service account list:

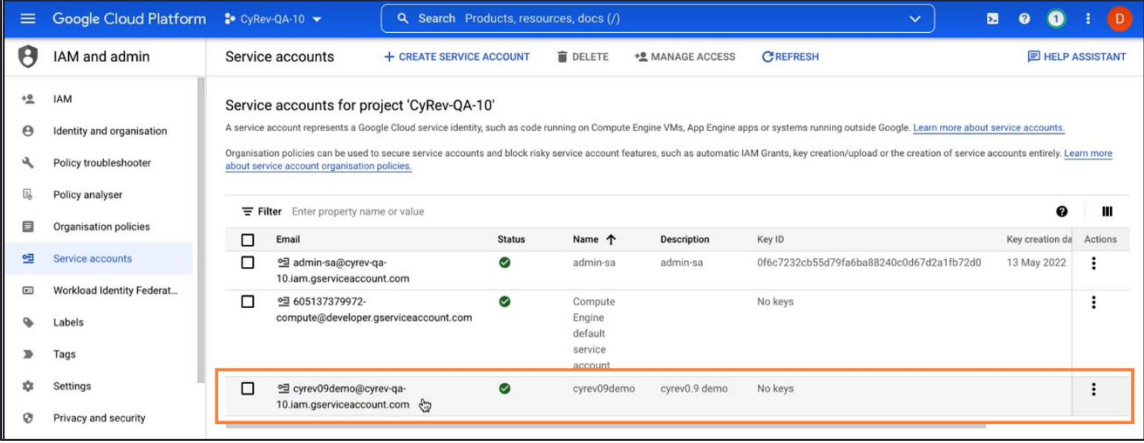

#### <span id="page-18-0"></span>**Assigning Permissions to the GCP Cloud Build Service Account**

When you use the Google Cloud console or the  $\text{gcloud CLI}$  to import or export images for the first time, the tool attempts to enable the Cloud Build API and grant the required roles to the Cloud Build service account. You need to assign the below mentioned permissions to grant the access. Follow the steps to assign role for SA:

- 1. Navigate to **IAM and admin** page.
- 2. Select the **Cloud build service account** of the project. You can identify the cloud build service account project with naming (for example: *PROJECT\_NUMBER*compute@cloudbuild.gserviceaccount.com)
- 3. Click **Edit** button.

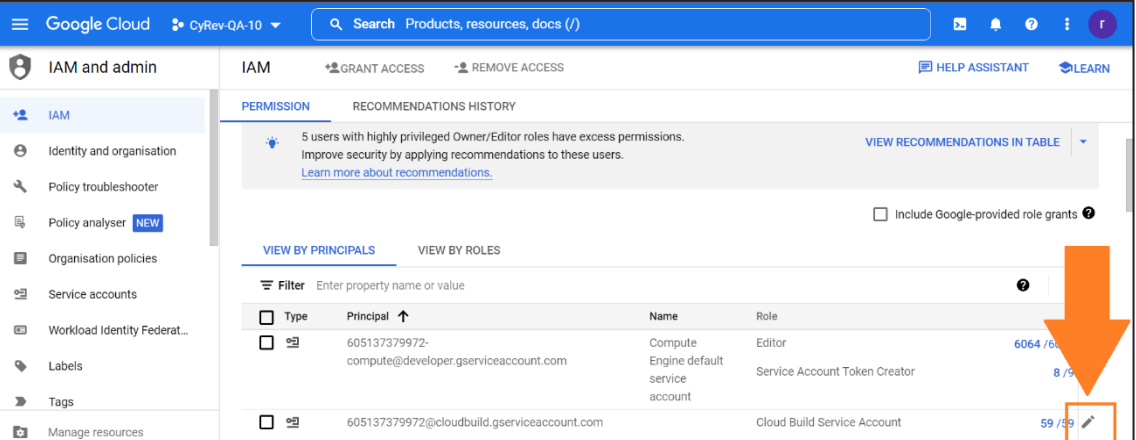

- 4. Click on **+ADD ANOTHER ROLE**. Select **Cloud Build Service Account Role** (if already not available) from drop-down. Similarly add the **Service Account User role, Service Account Token Creator Role,** and **Compute Admin role**.
- 5. Select **Save** to assign role. You can see the updated roles for Service Account.

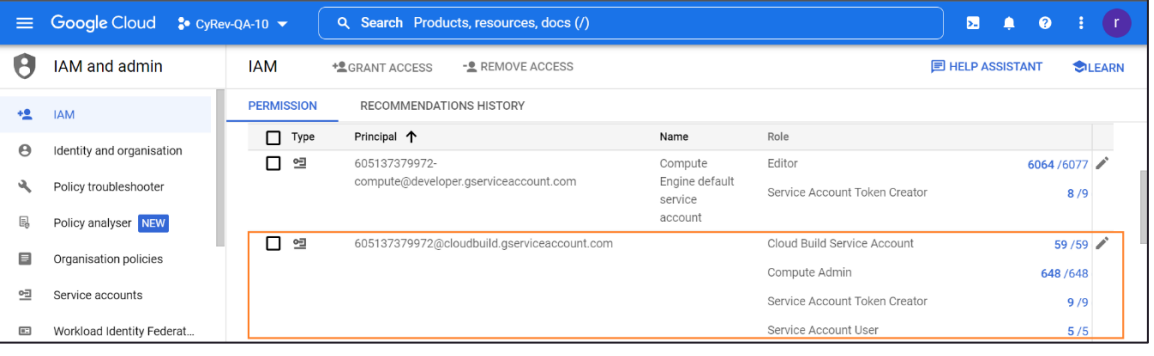

## <span id="page-19-0"></span>**Configuring NAT**

VM instances have IP addresses in Google Cloud. These IP addresses enable Google Cloud resources communicate with other resources in Google Cloud, in on-premises networks, or on the public internet.

Google Cloud offers both internal and external IP addresses. Internal IP addresses are not publicly routed and are only accessible within the Google Cloud platform. External IP addresses, on the other hand, are publicly routed and can be accessed from the internet.

Depending on your organization's security posture you can choose to deploy CyRev with either external or internal IP address during the installation.

If you choose internal IP address deployment you must configure NAT (Network Address Translation) for the VPC in the region where you wish to deploy CyRev to allow you to access CyRev components like the UI and the CyRev Server Host. Configuring NAT will allow the necessary network traffic to flow to the CyRev resources. You can refer to GCP documentation on how to [Set up and manage network address translation with Cloud](https://cloud.google.com/nat/docs/set-up-manage-network-address-translation)  [NAT](https://cloud.google.com/nat/docs/set-up-manage-network-address-translation) for details on configuring NAT.

### <span id="page-20-0"></span>**Obtain Persistent Image Access**

<span id="page-20-1"></span>To start CyRev installation you must obtain access to the Persistent Systems GCP Public bucket containing them. You need to provide **CyRev Custom Service Account** details of the project where you wish CyRev to be deployed with the Persistent System's Support Team. To gain access you can reach out to the team at [support@accelerite.com.](https://persistentsystems.sharepoint.com/sites/SurelineSharepointDataImport77/Shared%20Documents/General/Documentation/Guides/CyRev%200.91/GCP%20Getting%20Started%20Guide/support@accelerite.com)

# <span id="page-21-0"></span>Deploying CyRev

This section contains instructions for deploying CyRev on Google Cloud Platform.

### <span id="page-21-1"></span>**Deployment through GCP Marketplace**

- 1. Login to your GCP account.
- 2. Navigate to the Marketplace [\(https://console.cloud.google.com/marketplace\)](https://console.cloud.google.com/marketplace).

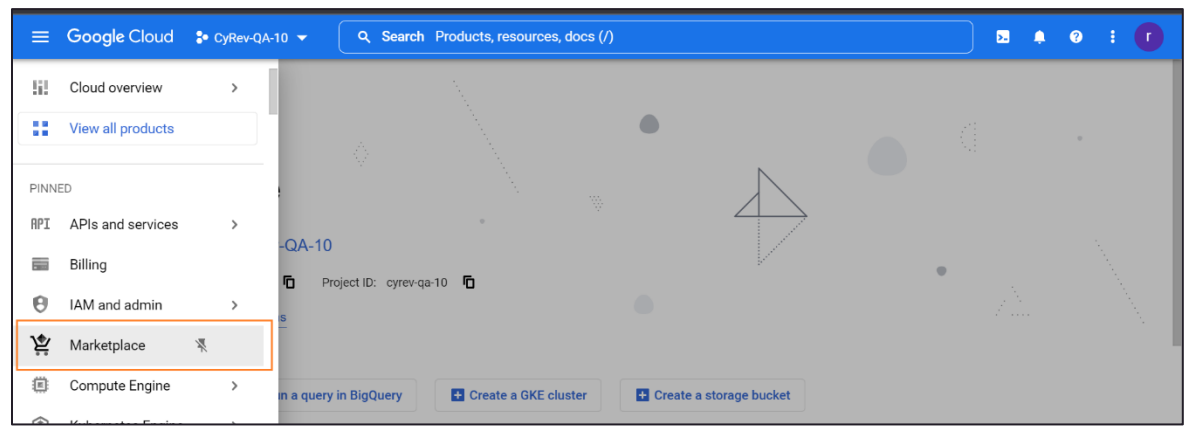

3. Select the GCP Project (the project where you wish to deploy the CyRev components; see the section on GCP Projects) from the project pulldown at the top of the window.

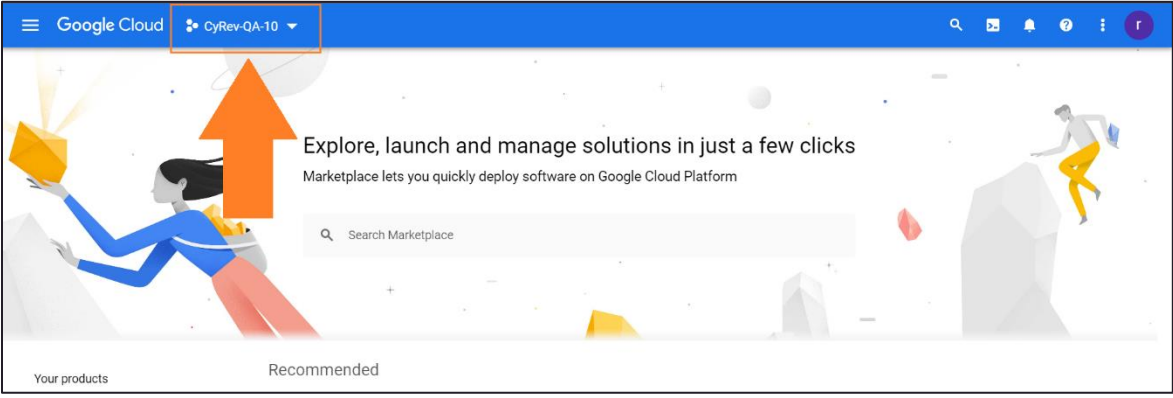

- <sup>≡</sup> Google Cloud CyRev-QA-10 <del>V</del>  $Q_{\alpha}=\frac{1}{2\pi}\frac{1}{\alpha}+\frac{1}{2\pi}\frac{1}{\alpha}$  $\bullet$ Œ Explore, launch and manage solutions in just a few clicks Marketplace lets you quickly deploy software on Google Cloud Platform Q. Persistent Intelligent Cyber Recovery - BYOL × Recommended Your products Your orders o ⊕  $(s<sub>o</sub>)$ 聶 Filter by Compute Engine Cloud Load Balancing Cloud Dataflow Container Registry Free trial (130) Google Google Google Google Virtual machines (1,228) Scalable, high-performance virtual High-performance, scalable load<br>balancing on Google Cloud Fast, private Docker image storage<br>on Google Cloud Platform A fully managed service for batch Google Cloud Platform (51)  $machines$ and streaming big-data processing ıla Fritar rica ADIe (18
- 4. Search for "Persistent Intelligent Cyber Recovery BYOL" in search bar.

5. A listing for PICR-BYOL appears:

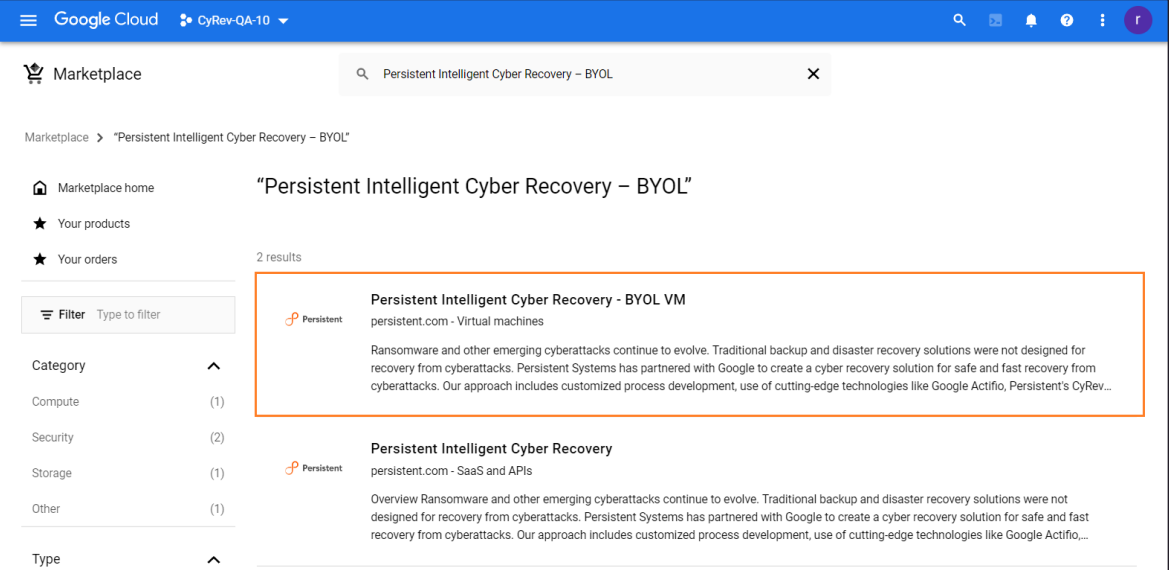

6. Click the **PICR-BYOL** entry. This brings you to the PICR Marketplace Product Page:

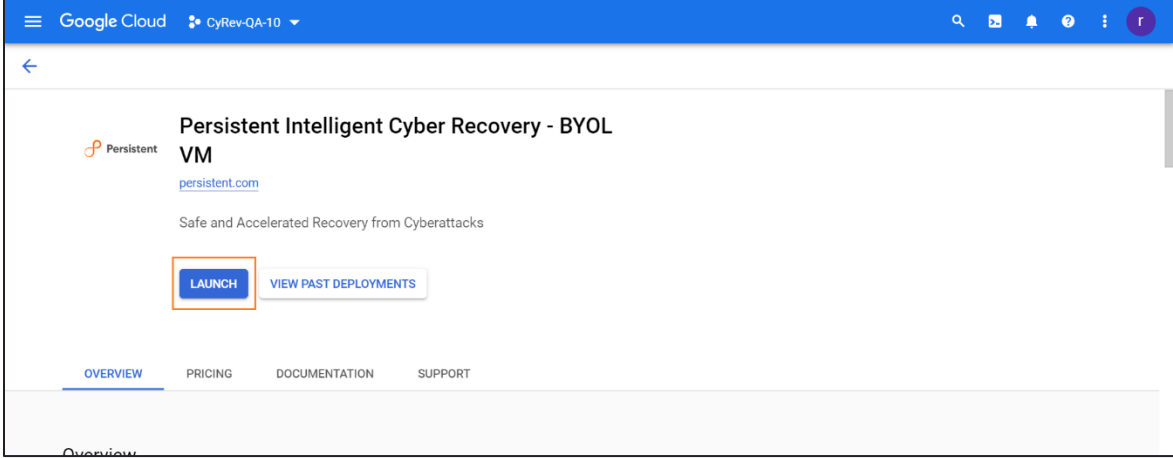

7. Click **LAUNCH** to begin the deployment process. The PICR deployment page appears:

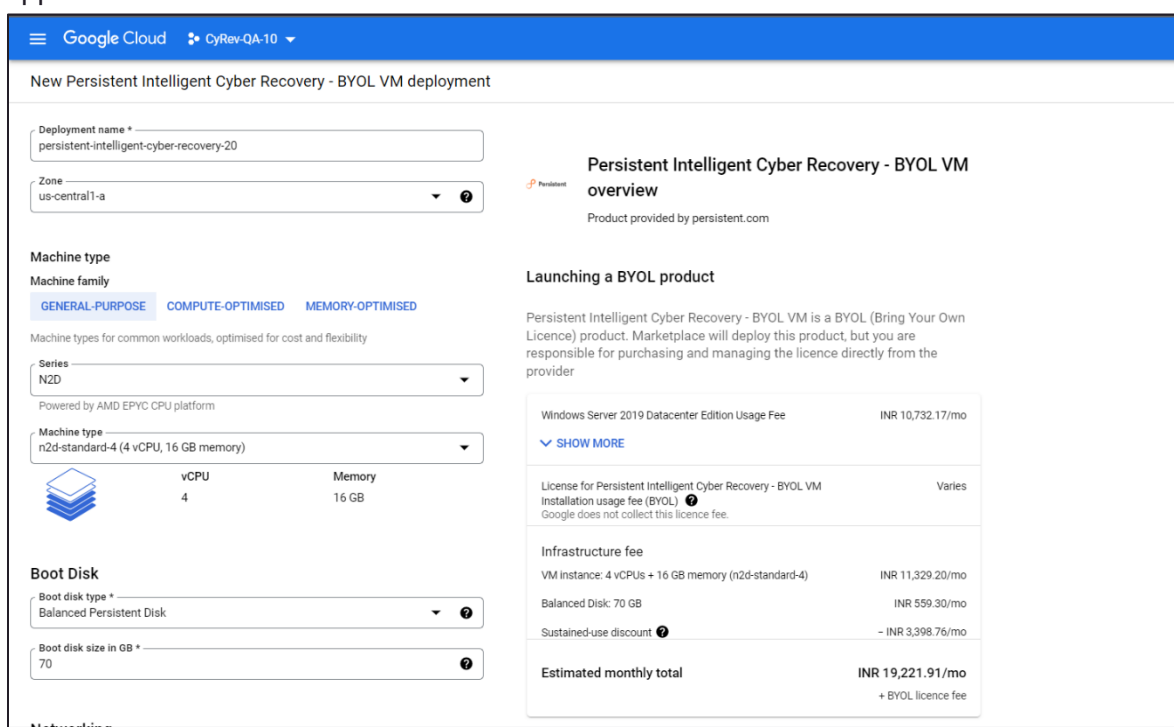

- 8. On the deployment page, you will specify details about the CyRev deployment and customize any of the deployment parameters as per your requirements. You must provide the following information:
	- a. **Deployment name**: Specify an appropriate name for the CyRev deployment.  **Note**: The length of the Deployment Name should not exceed 7-10 characters, all characters must be lower case, and it should not start with numbers.
	- b. **Zone**: Select the zone/country from the drop-down list where deployment will happen.
	- c. **Series:** Choose the required CPU platform from the drop-down (**E2** is recommended).
	- d. **Machine type**: Choose the required machine type from the drop-down (**e2 standard-4 (4vCPU,16 GB memory)** is recommended).
	- e. In **Boot Disk** section, select the **boot disk type** from the drop-down (**Balanced Persistent Disk** is recommended) and enter the **Boot disk size in GB** (recommended size is 70GB).

f. Lower in the Deployment page you will find the **Networking** section:

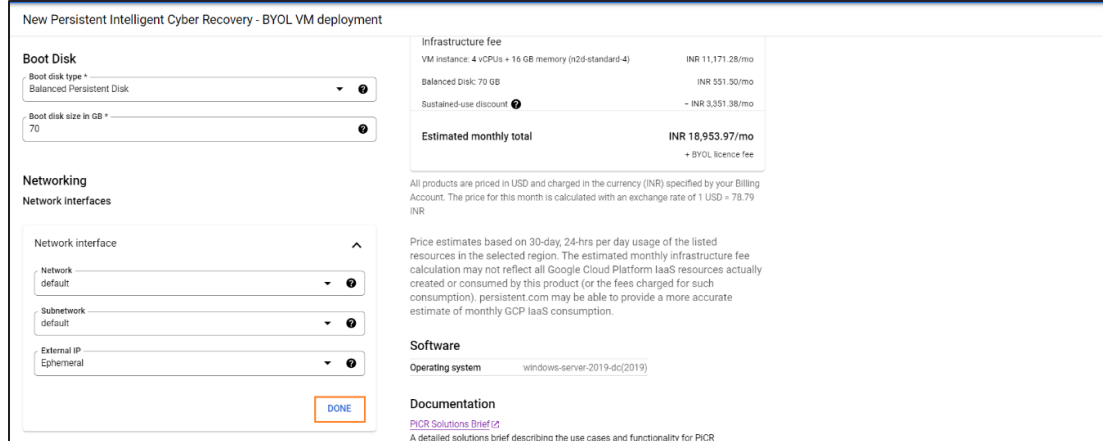

Complete the Networking section by selecting the following values:

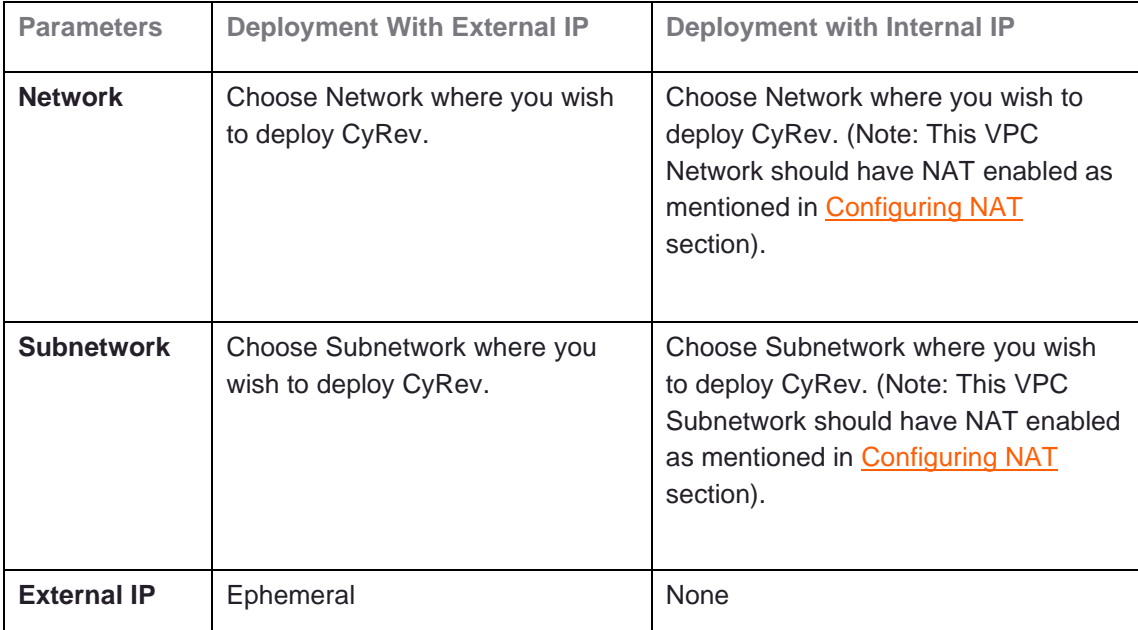

Then select **DONE**.

g. In the Networking section below the **Boot Disk** section is the **PICR networking pre-requisites details** section:

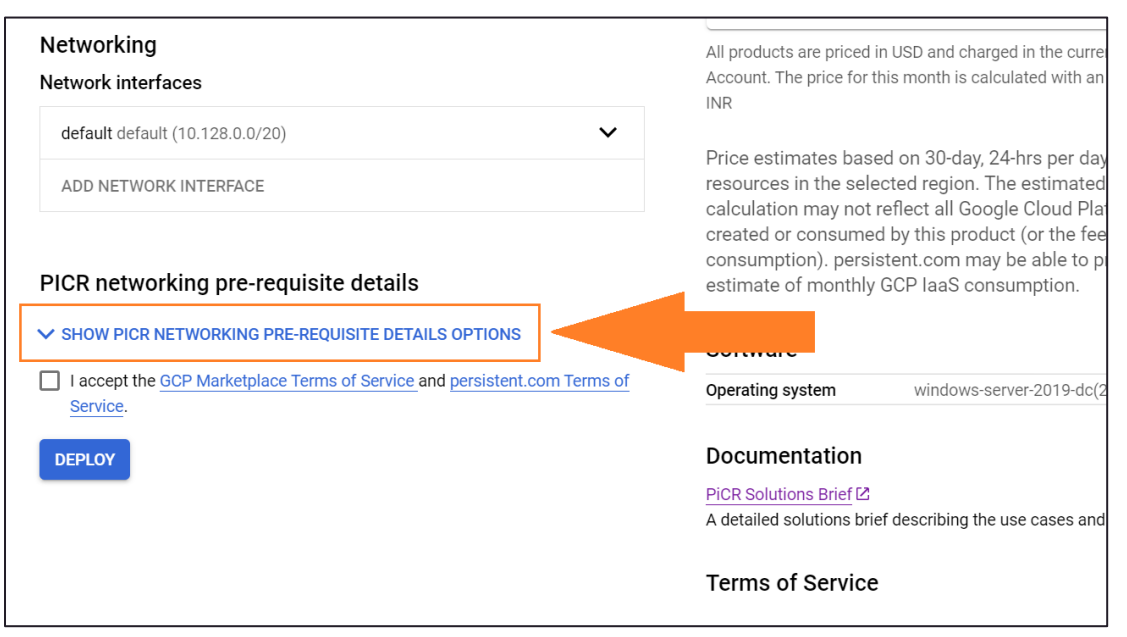

#### Click the **SHOW PICR NETWORKING PRE-REQUISITE DETAILS OPTION**

drop-down to expose the parameters that control CyRev deployment and operation:

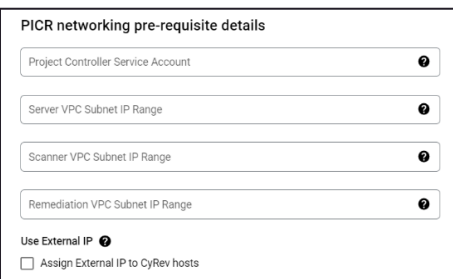

h. Configure the fields as indicated below. These are parameters that you discovered or configured earlier (see the section on Preparing for CyRev [Deployment\)](#page-9-0):

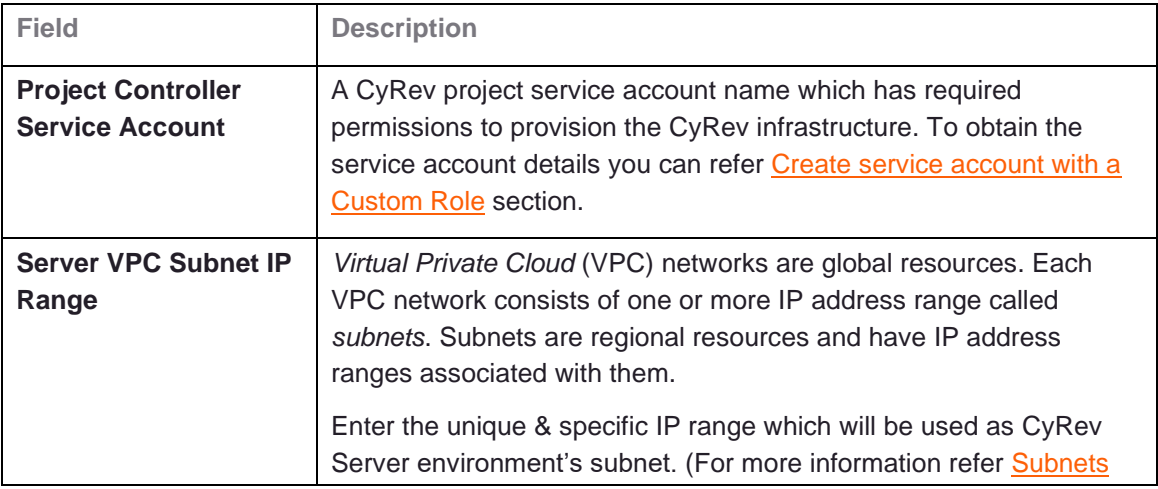

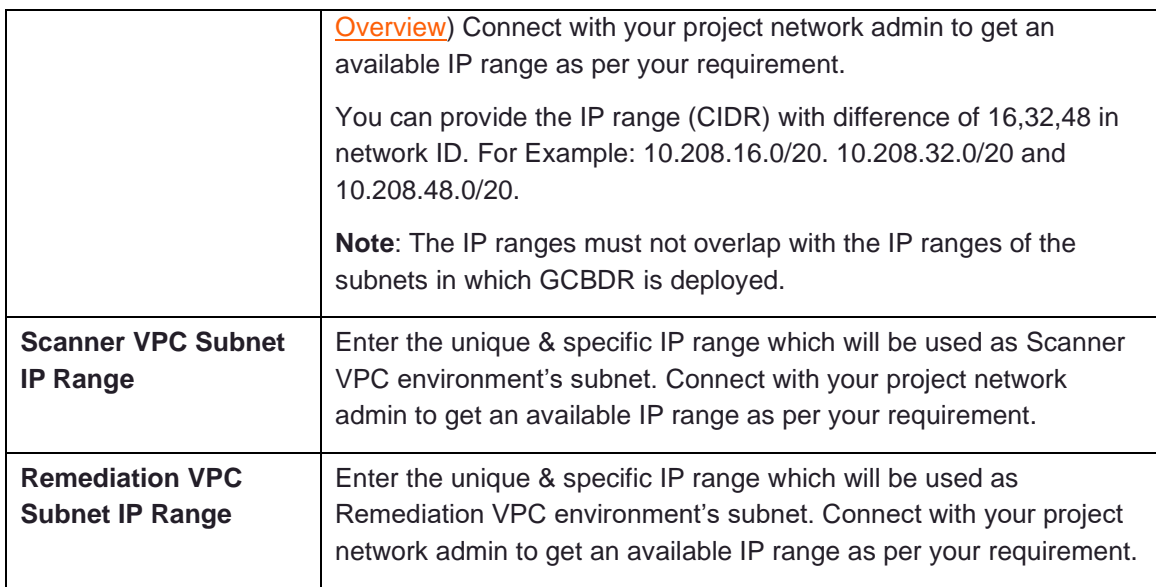

i. The **Use External IP** section determines whether your CyRev deployment will be an external or internal deployment (see [Configuring NAT](#page-19-0) for details.) For an external deployment check the box **Assign External IP to CyRev hosts**; leave it unchecked if you want to have an internal deployment:

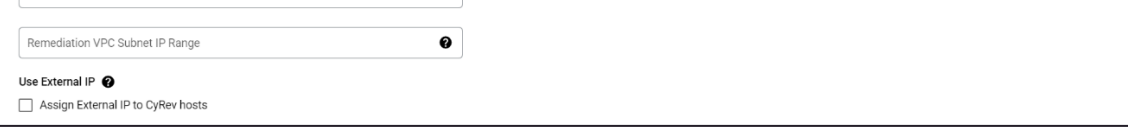

j. Check the box to accept terms and conditions:

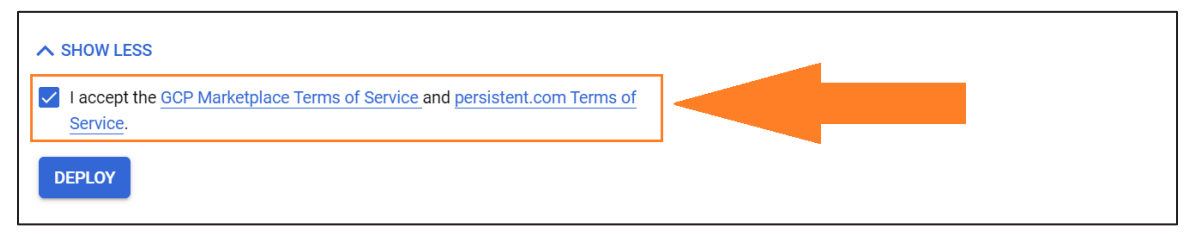

k. Select **Deploy** to begin the deployment.

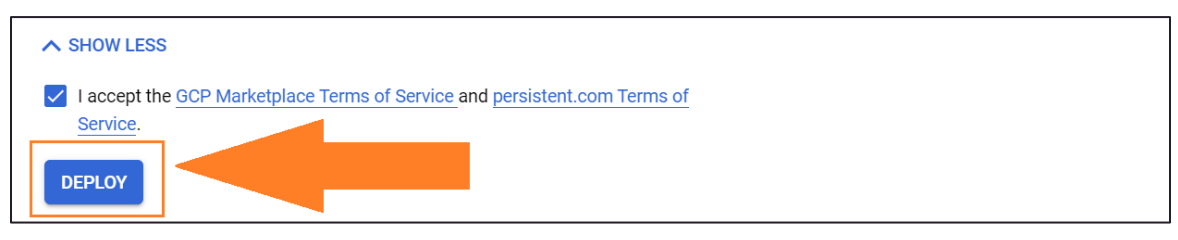

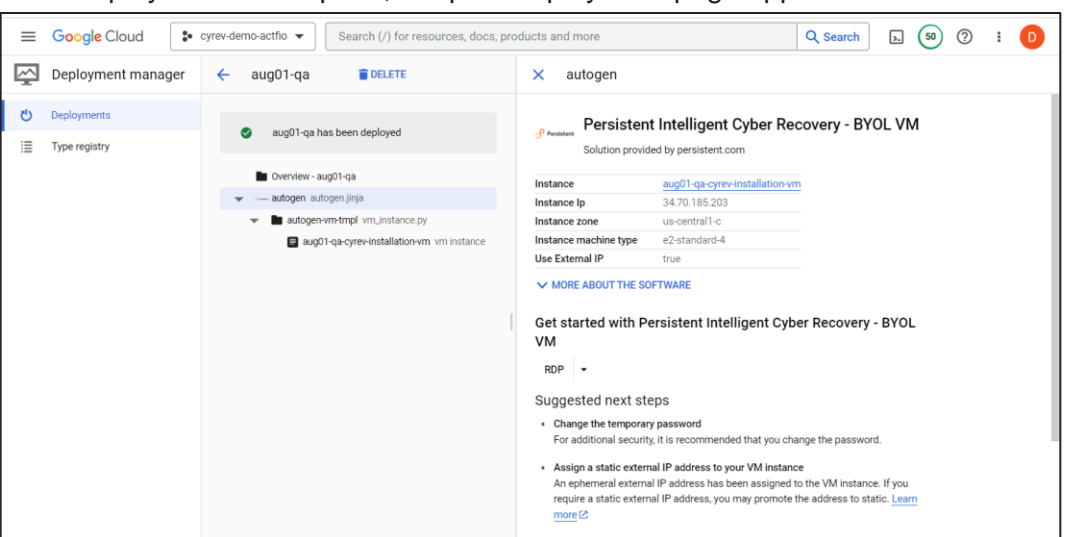

Once deployment is complete, the post-deployment page appears:

This page shows details about the resources deployed.

As described in the [Introduction](#page-4-0) CyRev is comprised of various VM components and storage resources securely deployed into the specified project. The section below contains the instructions for the configuration of some of the deployed CyRev components, such as the Installation VM, CyRev Server host, Database, VPC, Firewall rules, Service Accounts, Cloud routes, and Buckets.

### <span id="page-27-0"></span>**Accessing the CyRev Server Host and Buckets**

You can check the status of the deployed CyRev hosts from the GCP Console by navigating to **Compute Engine** →**VM instances**.

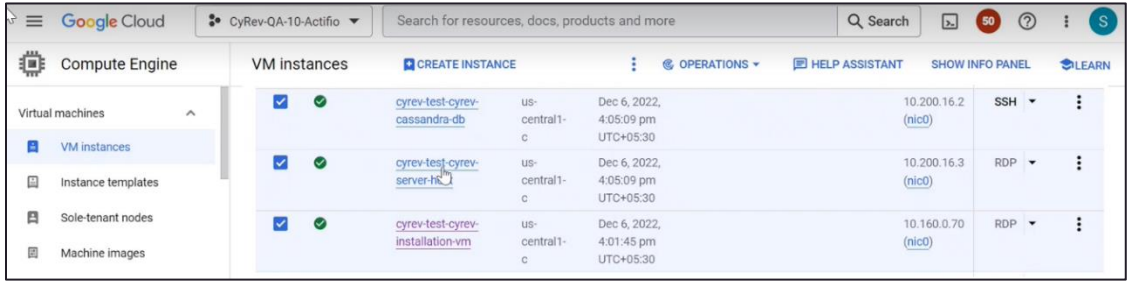

You can also check the status of the deployed buckets by selecting **Cloud Storage** → **Buckets.** 

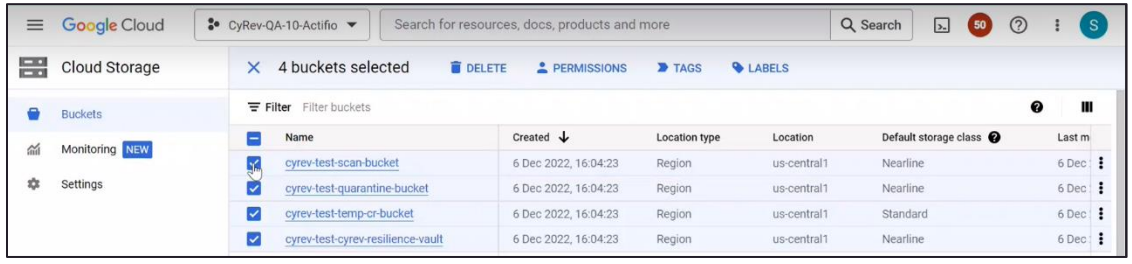

**Note**: You should make note of the VM names and IP addresses for the CyRev Server and Installation VM, and the names/IDs of the Scan and Cyber Resilience Vault buckets, as these will be needed when you start using CyRev for Test and Production.

You also need to create credentials for the CyRev Server host by referring to the section on [Creating Host Credentials.](#page-46-0) Upon the successful deployment of infrastructure, you can access the hosts through RDP by using IP address.

**Note:** Provide the CyRev Server Service Account to the persistent support team to add the necessary permissions to allow the necessary infrastructure deployment. To gain access you can reach out to the team at [support@accelerite.com.](https://persistentsystems.sharepoint.com/sites/SurelineSharepointDataImport77/Shared%20Documents/General/Documentation/Guides/CyRev%200.91/GCP%20Getting%20Started%20Guide/support@accelerite.com)

**Note**: The default windows updates are disabled on the CyRev Server Host you can take the updates as per your organization policy. You need to stop the CyRev services during update installation to avoid any issues.

#### <span id="page-28-0"></span>**Obtain Dashboard Credentials**

To use the CyRev dashboard you need to obtain the username and password for your UI. Follow the steps to obtain your UI credentials:

- 1. Navigate to **Compute Engine** → **VM instances** on your GCP cloud console.
- 2. Select the VM with deployment name with **cyrev-server-host** from the deployed VM's.

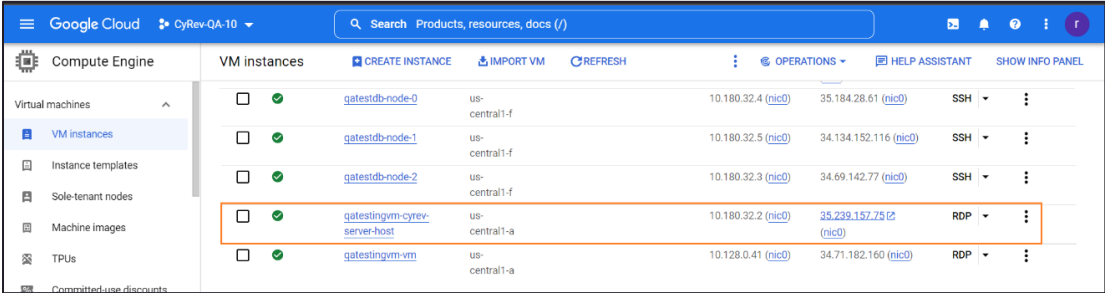

3. Scroll-down to the **Custom Metadata** section and make note of the **Password** (**1**) and **Username** (**2**) from the available data.

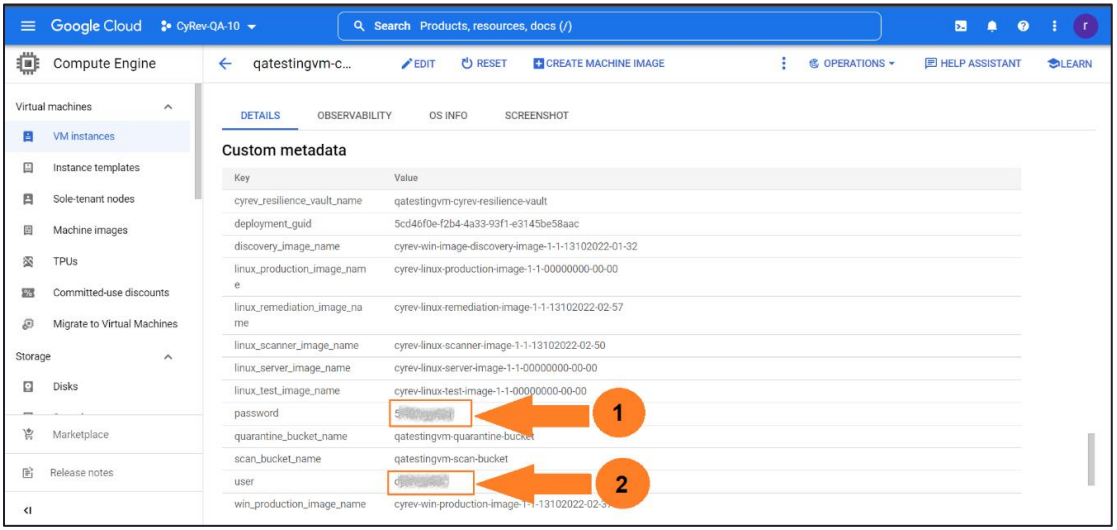

### <span id="page-29-0"></span>**Accessing The CyRev Dashboard**

Follow these steps to access the CyRev Dashboard:

- 1. Connect to the CyRev Server Host from your desktop via RDP. (**Note**: You need to create VPC peering between Jump Serve/Bastion Host and CyRev Sever Host if you have an internal IP deployment.)
- 2. Wait for the browser to open automatically and connect to the CyRev Dashboard using the following URL:

#### **[https://127.0.0.1:3001](http://localhost:3000/login)**

**Note:** CyRev UI Dashboard is supported on Microsoft Edge and Chrome browser**.**

**Note**: Do not terminate the command line services that are launched during startup.

3. This will show the CyRev login screen:

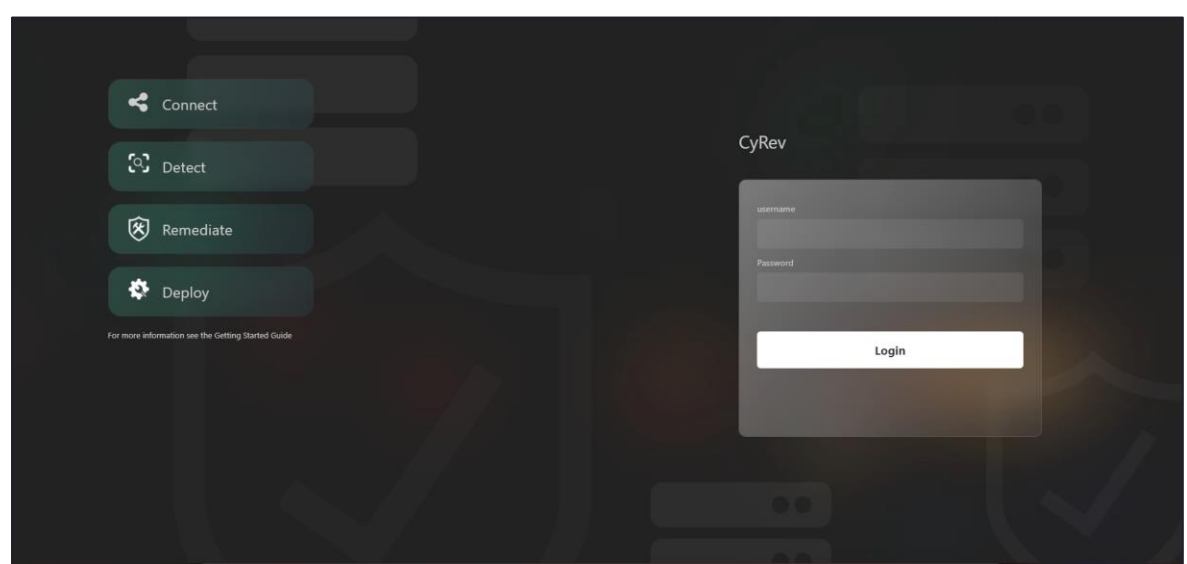

4. Enter your username and password you obtained in the section on [Obtaining](#page-28-0) [Dashboard Credentials.](#page-28-0) You will see the CyRev UI dashboard:

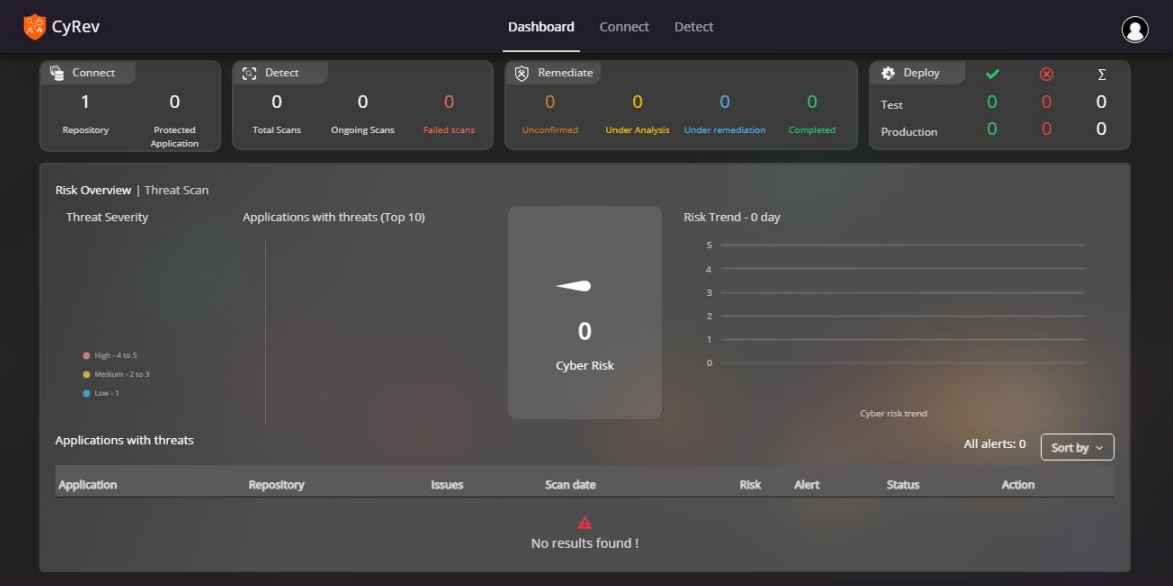

### <span id="page-31-0"></span>**Configuring GCBDR Image Provider**

To access the DR images from GCBDR image provider you need to make necessary configuration to the GCBDR. You need to obtain the details of backup server service account and need to assign certain permission to configure GCBDR with CyRev.

### <span id="page-31-1"></span>**Obtaining GCBDR Backup Appliance Details**

Follow the steps to obtain the Backup Appliance details:

- 1. Login to the Management Console of the GCP Backup and DR.
- 2. Click the **Manage** and select the **Appliances** option from drop-down list.
- 3. Make a note of the backup appliance name and associated service account name.

#### <span id="page-31-2"></span>**Assigning permissions to Backup Appliance sevice account**

Follow the steps to assign permissions to Backup Server service account:

- 1. Go to GCP console.
- 2. Navigate to **IAM and admin** page.
- 3. Search for the backup appliance service account.
- 4. Select the backup appliance service account of the GCBDR.
- 5. Click **Edit** button.

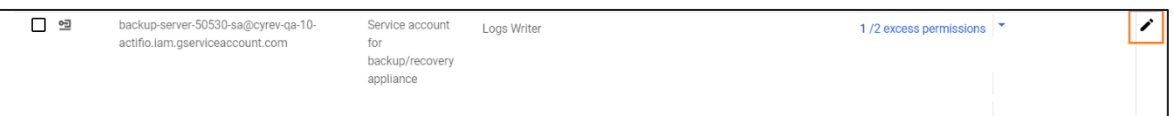

- 6. Click on **+ADD ANOTHER ROLE**. Select **Backup and DR Admi**n (if already not available) from drop-down. Similarly add the **Log Writers**, **Service Account Token Creator Role**, and add the **remediate custom role** created during CyRev deployment.
- 7. Select **Save** to assign role. You can see the updated roles for Service Account.

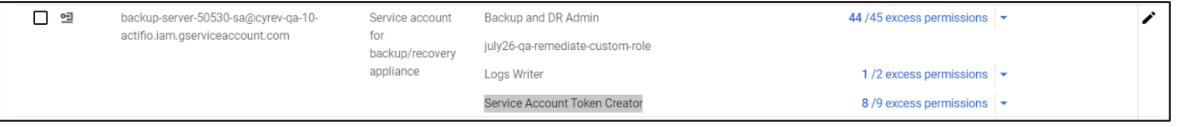

### <span id="page-31-3"></span>**Configuring Backup Appliance Service Account Credentials**

Before proceeding to use CyRev, you must configure Backup Appliance SA with GCBDR to access information about applications and system images and you must the add the configuration file name to

#### **Configuring cloud credentials for Backup Appliance Service Account on GCBDR**

Follow the steps to register the Backup Appliance Service Account with the GCBDR Management Console:

- 1. Login to the **Management Console** of the GCP Backup and DR.
- 2. Click the **Manage** and select the **Credentials** option from drop-down list.
- 3. Select **+ADD GOOGLE CLOUD CREDENTIALS** and enter below details:

| <b>Parameter</b>                                              | <b>Description</b>                                                                                                    |
|---------------------------------------------------------------|----------------------------------------------------------------------------------------------------|
| <b>Credential Name</b>                                        | Unique name that you want to identify the credential with.<br>Note: Make a note of the credential name that is required in<br>configuration.   |
| Default Zone                                                  | Select the zone in which backup appliance is deployed.                                                                                         |
| Appliance                                                     | Choose the backup appliance to which the credentials should be<br>linked. This credential will only be available to the selected<br>appliance. |
| On Vault Pool                                                 | Select the associated Vault pool from the drop-down.                                                                                           |
| Add Google Cloud Credentials                                  |                                                                                                    |
| below.                                                        | Adding cloud credentials will create a new cloud pool and new cloud profile. You have an option to specify name for both of these              |
| Credential Name *                                             | $\heartsuit$                                                                                                    |
| Default Zone *<br>sia-east1-a Changhua County, Taiwan         |                                                                                                    |
| Credential Json *                                             | V,                                                                                                    |
| Choose file                                                   |                                                                                                    |
| Project ID *<br>(Only used for validation of the credentials) |                                                                                                    |
| Member of Organization(s)                                     | Q Select All Clear                                                                                                    |
| <b>D</b> PUBLIC                                               |                                                                                                    |
| Appliance *                                                   |                                                                                                    |
| Q<br>Type to search<br>APPLIANCE                              | $\sf IP$                                                                                                    |
|                                                               |                                                                                                    |
|                                                               |                                                                                                    |
|                                                               |                                                                                                    |
| OnVault Pool *<br>$-$ Select $-$                              |                                                                                                    |
|                                                               |                                                                                                    |
|                                                               | Cancel<br>Add                                                                                                    |

© 2023 Persistent Systems Ltd. All rights reserved. 33

4. Click **Add** to save the credentials.

You can see the added credentials in the list of cloud credentials. Your configuration of the Service account is completed. Following section guide you to configure the credential name in configuration file.

### <span id="page-33-0"></span>**Configuring Cloud Credential Name Parameters in CyRev Configuration file**

You need to update the configuration file for the cloud credentials details. Follow the steps to update configuration file:

1. Connect to the CyRev Server Host from your desktop via Remote Desktop Protocol (RDP).

(**Note**: You need to create VPC peering between Jump Serve/Bastion Host and CyRev Sever Host if you have an internal IP deployment.)

- 2. Run **Notepad** with administrative privileges.
- 3. In Notepad open the file "C:\cyrev\bin\config.json"
- 4. Update the cloud credential information in the below parameter:

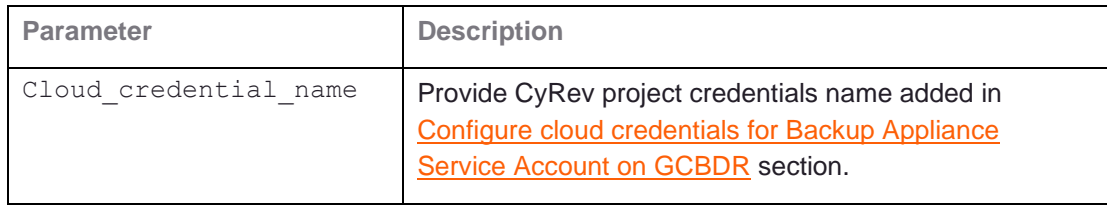

5. **Save** the file.

### <span id="page-34-0"></span>**Next Steps**

Once you have deployed the CyRev Server you can proceed and start using CyRev to scan images, detect ransomware attacks and create clean images, as described in the *CyRev User Guide*.

There are other components of the CyRev deployment that are employed during a reaction to a ransomware attack – the Remediation Environment, Testing Environment, and the replacement application Production Environment. These components need not be deployed until needed to save resource costs. The deployment of the Test Environment and the **Production Environment** are covered in the reference section of this guide.

# <span id="page-35-0"></span>Contacting Support

Persistent Systems Software support provides customer self-solve capabilities. It provides a fast and efficient way to access interactive technical support tools needed to manage your business. As a valued support customer, you can benefit by being able to:

- Search for knowledge documents of interest
- \ Submit and track support cases and enhancement requests
- \ Submit enhancement requests online
- \ Download software patches
- \ Look up Persistent support contacts
- \ Enter into discussions with other software customers
- \ Research and register for software training

To access the Self-serve knowledge base, visit the Persistent System Support home page at

[https://support.persistent.com/hc/en-us](https://support.accelerite.com/hc/en-us)

Most of the support areas require that you register on the Persistent Systems Support Portal. Many also require a support contract.

To register an account at the Persistent Systems Support Portal, visit

[https://support.persistent.com/hc/en-us](https://support.accelerite.com/hc/en-us)

To know more about registration process at Persistent Systems support portal, visit

[https://support.persistent.com/hc/en-us/articles/202042570-New-user-registration-process](https://support.accelerite.com/hc/en-us/articles/202042570-New-user-registration-process)

## <span id="page-36-0"></span>Reference Information

## <span id="page-36-1"></span>**Deploying A Test Management Host**

You can initiate a test and select the images to be run in the air-gapped testing environment. Once the clean images are saved in the CR Vault they are ready to deploy. The exported disks in CRV are attached to the new Application Test host. Prior to taking applications into production.

Follow the steps to deploy the Test Management Host:

- 1. RDP to Installation VM.
- 2. Navigate to 'C:\cyber\_recovery\installer\infra\services' directory.
- 3. Open the variables.json file in notepad.
- 4. Update the below:

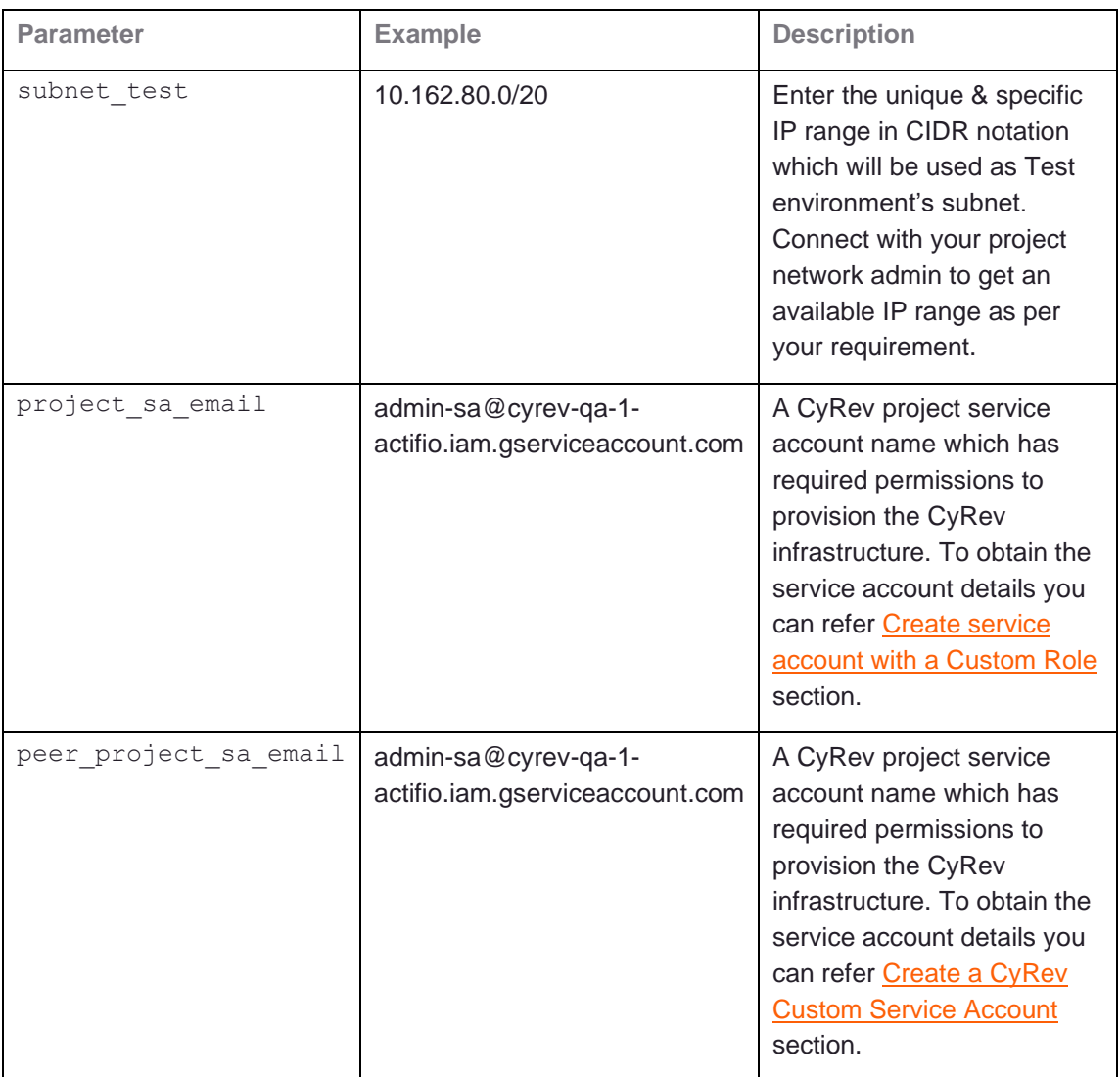

- 5. Open **PowerShell prompt** with administrative privileges.
- 6. Navigate to the directory 'c: \cyber\_recovery\installer\infra\' with the following command:

```
cd .\cyber recovery\installer\infra\
```
7. Enter the following command to create the test management host:

pwsh.\picr deployment.ps1 -input env "create testing"

You can check the status of the deployed host from the **Compute Engine** → **VM instances** page on GCP console.

**Note**: You should make note of the VM name and IP address for the Test Management Host, as these will be needed when you start using CyRev for testing.

You also need to create the credentials for Test Management host by referring [Create](#page-46-0)  [Host Credentials.](#page-46-0) You can connect to Test Host via RDP by using a internal/external IP address. (**Note**: You need to create VPC peering between Jump Serve/Bastion Host and CyRev Test Management Host if you have an internal IP deployment.) Refer **CyRev User Guide** to deploy test application VM.

### <span id="page-37-0"></span>**Deploying A Production Deployment Management Host**

Upon successful testing of the images on Test Application VM, it's time to establish production environment and select the tested images to deploy in the production environment. You must confirm proper operation of host before going live.

Follow the steps to deploy the Production Deployment Management Host:

- 1. RDP to Installation VM.
- 2. Navigate to 'C:\cyber\_recovery\installer\infra\services' directory.
- 3. Open the variables. json file in notepad.
- 4. Update the below:

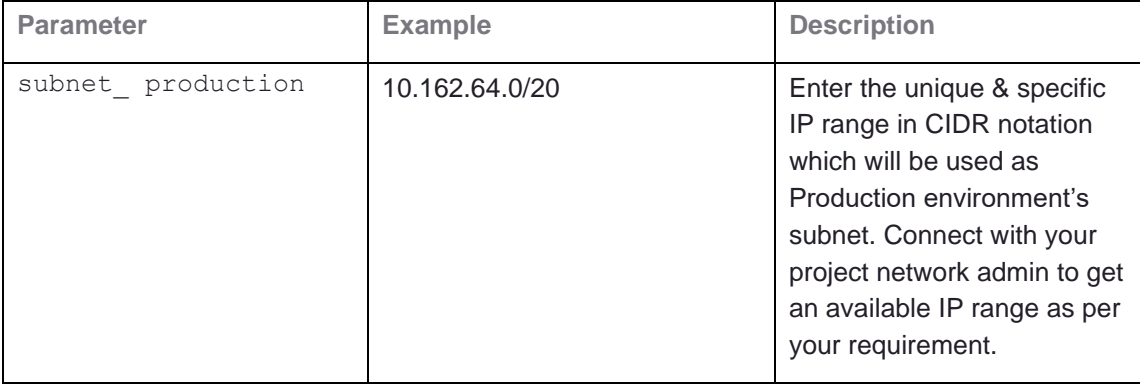

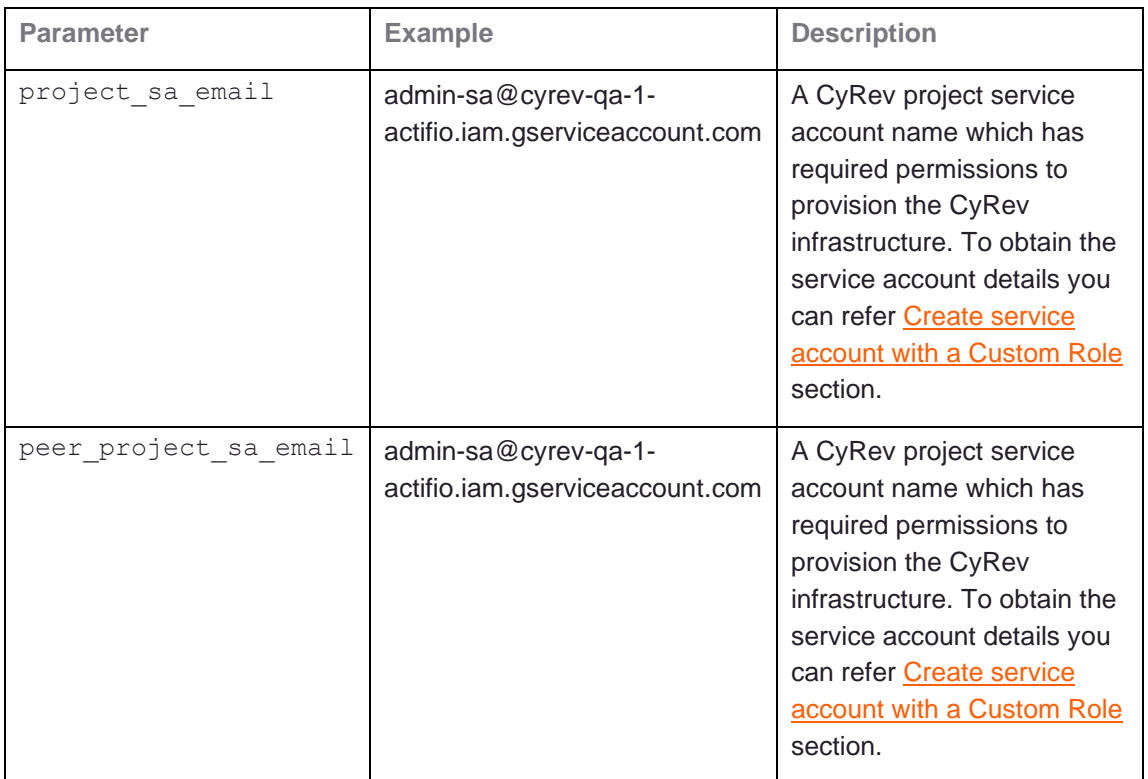

- 5. Open **PowerShell prompt** with administrative privileges.
- 6. Navigate to the directory 'c:\cyber\_recovery\installer\infra\' with the following command:

cd .\cyber recovery\installer\infra\

7. Enter the following command to create the production Deployment Management host:

pwsh. \picr deployment.ps1 -input env "create production"

You can check the status of the deployed host from the **Compute Engine** → **VM instances** Page on GCP console.

**Note**: You should make note of the VM name and IP address for the Production Deployment Management Host, as these will be needed when you start using CyRev for Production.

© 2023 Persistent Systems Ltd. All rights reserved. 39 You also need to create the credentials for Production Deployment Management host by referring [Create Host Credentials](#page-46-0) section. You can connect to Production Host via RDP by using a internal/external IP address. (**Note**: You need to create VPC peering between Jump Serve/Bastion Host and CyRev Production Deployment Management Host if you have an internal IP deployment). Refer **CyRev User Guide** to deploy production application VM.

### <span id="page-39-0"></span>**Uninstalling CyRev and Resources**

The resources installed during CyRev installation must be uninstalled in the order listed below to ensure that all resources created by CyRev are cleaned.

#### <span id="page-39-1"></span>**Uninstall CyRev Resources**

To release the resources consumed by the components deployed by CyRev (such as the CyRev Server VM, VPC, firewall rules and subnets, etc) you may use the cyrev uninstall command as described below. This command does not delete the storage buckets and Installation VM; to reclaim those resources you need to delete them manually via the GCP console as described in subsequent sesctions..

Follow the steps to use crev uninstall to remove the CyRev components from your infrastructure:

- 1. Go to the VM instances page on GCP console.
- 2. CyRev Resources are protected by accidental deletion by enabling the **Delete Protection** feature on VMs. In order to delete the resources you must disable this feature as follows:
	- a. Click the name of the **CyRev Server Host instance** to see VM the instance details. The instance details page displays.

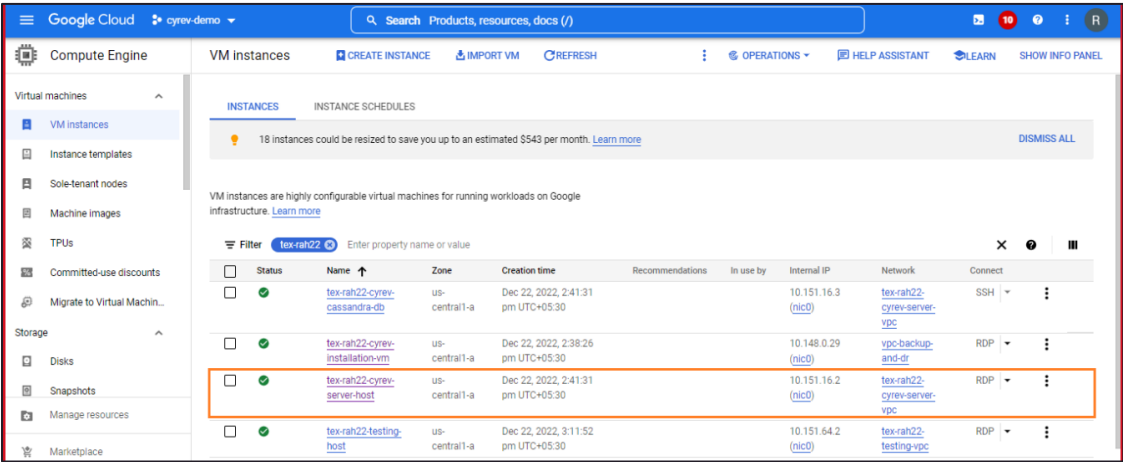

b. Click the **Edit** button at the top of the page.

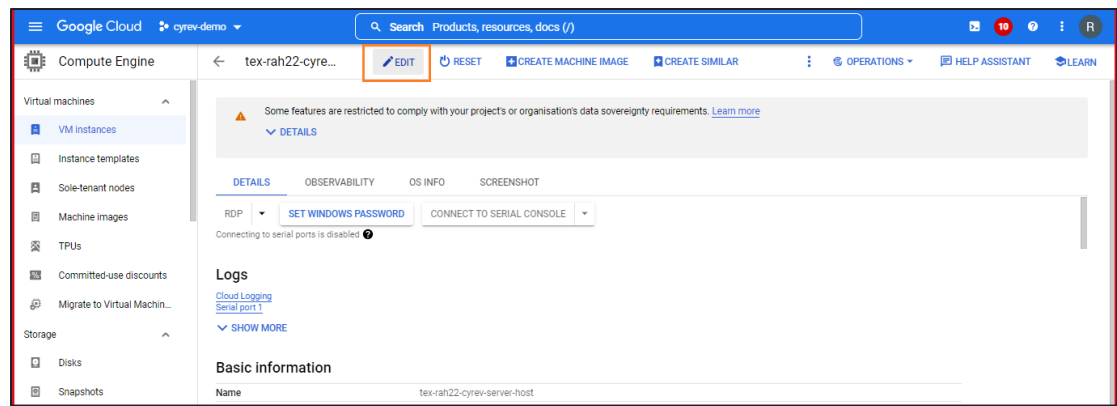

c. Under **Deletion Protection**, uncheck the **Enable Delete Protection** box:

![](_page_40_Picture_142.jpeg)

- d. **Save** your changes.
- e. Similarly disable the Deletion protection on CyRev **Database**.
- 3. Connect to the CyRev Installation VM via RDP.
- 4. Open **PowerShell** with administrative privileges.Go to the directory c:\cyber\_recovery\installer\infra\services using the following command:

cd c:\cyber recovery\installer\infra\services

5. Delete the CyRev Resources using following command:

pwsh .\picr deployment.ps1 -input env "cyrev uninstall" You can verify the resources deletion from the GCP cloud console.

© 2023 Persistent Systems Ltd. All rights reserved. 41 Again, **note that the above steps do not delete the CyRev Scan or Quarantine buckets, the Cyber Resilience Vault or the Installation VM**. If you wish to free those resources you will need to manually delete them via the GCP cloud console. You can delete the Installation VM as described in Uninstall Installation VM and storage buckets as described in [Delete Storage Buckets](#page-41-0) below.

#### <span id="page-41-0"></span>**Delete the Cyrev Storage Buckets**

You need to delete the CyRev storage buckets manually using the Google Cloud Console. Follow these steps to delete the storage buckets:

**Note**: Deleting a bucket also deletes any objects stored within the bucket. These objects cannot be recovered.

- 1. Sign into the Google Cloud Console.
- 2. Go to the **Cloud Storage** → **Buckets** page.

![](_page_41_Picture_98.jpeg)

- 3. Select the checkbox for the following buckets:
	- a. CyRev Scan Bucket
	- b. CyRev Quarantine Bucket
	- c. CyRev Temp CR bucket
	- d. CyRev Cyber Resilience Vault

![](_page_41_Picture_99.jpeg)

4. Click **Delete**. The confirmation window appears.

![](_page_42_Picture_112.jpeg)

5. Type **DELETE** in the description box to confirm the operation.

![](_page_42_Picture_113.jpeg)

6. Click **DELETE** to delete bucket permanently.

#### <span id="page-42-0"></span>**Uninstall Test Environment**

You can delete any deployed Test Environment after completing the Testing process. Follow the steps to uninstall the Test Management Host:

- 1. Go to the VM instances page on the GCP console.
- 2. CyRev Resources are protected by accidental deletion by enabling the **Delete Protection** feature on VMs. In order to delete the resources you must disable this feature as follows:
	- a. Click the name of the **CyRev Test Management Host instance** to toggle deletion protection. The instance details page displays.

b. Click the **Edit** button at the top of the page.

![](_page_43_Picture_93.jpeg)

c. Under **Deletion Protection**, uncheck the **Enable Delete Protection** box:

![](_page_43_Picture_94.jpeg)

- d. **Save** your changes.
- 3. Connect to the CyRev Installation VM via RDP.
- 4. Open PowerShell with administrative privileges.
- 5. Go to directory c: \cyber recovery\installer\infra using the following command:

```
cd c:\cyber recovery\installer\infra
```
6. Delete the CyRev Test Resources using following command:

pwsh.\picr deployment.ps1 -input env "destroy\_testing"

The above command deletes the Testing environment.

#### <span id="page-44-0"></span>**Uninstall Production Environment**

You can delete any deployed Production Environment after completing the production deployment. Follow the steps to uninstall CyRev Production Deployment Management Host:

- 1. Go to the VM instances page on GCP console.
- 2. CyRev Resources are protected by accidental deletion by enabling the **Delete Protection** feature on VMs. In order to delete the resources you must disable this feature as follows:
	- a. Click the name of the **CyRev Production Deployment Management Host instance** to toggle deletion protection. The instance details page displays.
	- b. Click the **Edit** button at the top of the page.

![](_page_44_Picture_121.jpeg)

c. Under **Deletion Protection**, uncheck the **Enable Delete Protection** box:

![](_page_44_Picture_122.jpeg)

- d. **Save** your changes
- 3. Connect to the CyRev Installation VM via RDP.
- 4. Open PowerShell with administrative privileges.

5. Go to directory "c:\cyber\_recovery\installer\infra" using following command:

cd c:\cyber recovery\installer\infra

6. Delete the CyRev Resources using following command:

pwsh.\picr deployment.ps1 -input env "destroy production" The above command deletes the Production environment..

#### <span id="page-45-0"></span>**Uninstall the CyRev Installation VM**

You need to delete the installation manually from the GCP cloud console. Follow these steps to delete installation VM from cloud console:

- 1. Go to the **VM instances** page on GCP console.
- 2. CyRev Resources are protected by accidental deletion by enabling the **Delete Protection** feature on VMs. In order to delete the resources you must disable this feature as follows :
	- a. Click the name of the **CyRev Installation VM** to toggle deletion protection. The instance details page displays.
	- b. Click the **Edit** button at the top of the page.

![](_page_45_Picture_114.jpeg)

![](_page_46_Picture_1.jpeg)

c. Under **Deletion Protection**, uncheck the **Enable Delete Protection** box:

- d. **Save** your changes.
- 3. Select the Installation VM. Click the **more actions** button (1), then choose **Delete**  (2) to remove installation VM.

![](_page_46_Picture_147.jpeg)

### <span id="page-46-0"></span>**Creating Host Credentials**

To use the CyRev Hosts you will need credentials to be able to connect to it. In most cases it's necessary to create a new set of credentials for this purpose. Follow the steps to create credentials:

- 1. Navigate to **Compute Engine** → **VM instances**.
- 2. Select the Host **VM** form the list.
- 3. Select the **drop-down arrow** beside the **RDP** button in the **Connect** column for the VM.

![](_page_47_Picture_115.jpeg)

- 4. Select the **Set Windows password** button. The **Set new Windows password** pop-up opens.
- 5. Enter the **Username** of your choice in the box and make a note of it.
- 6. Click **SET** to set the username.

![](_page_47_Picture_116.jpeg)

7. The **Password** is autogenerated and displayed on the page.

**Note**: You **must** remember these credentials for later use in connecting to the host to access. To avoid having to create and configure new host credentials you should note down the credentials that you just created, or save them to a credentials manager, etc.

### <span id="page-47-0"></span>**Obtaining service account keys**

Follow the steps to download the service keys for the CyRev Project service account:

- 1. Go to cloud console of CyRev GCP Project.
- 2. In the Cloud console, go to **IAM** page. Select the **Service accounts**.
- 3. Select the service account that you created for which you want to create keys and click on the three-dot button (**1** below). Select **Manage keys (2)**.

![](_page_48_Picture_101.jpeg)

4. Click **ADD KEY** drop-down menu and select **Create new key**.

![](_page_48_Picture_102.jpeg)

5. Choose the JSON key type **(1)**. Then click **CREATE (2)** to generate the key. The key will get download to your computer.

![](_page_48_Figure_5.jpeg)

### <span id="page-49-0"></span>**Obtain CyRev Server Parameters**

To use the CyRev dashboard you need to obtain the username and password for your UI. Follow the steps to obtain your UI credentials:

- 1. Navigate to **Compute Engine** → **VM instances** on your GCP cloud console.
- 2. Select the VM with deployment name with **cyrev-server-host** from the deployed VM's.

![](_page_49_Picture_65.jpeg)

3. Scroll-down to the **Custom Metadata** section and make note of the parameters you want.

![](_page_49_Picture_66.jpeg)

#### **About Persistent**

With over 13,500 employees around the world, Persistent Systems (BSE & NSE: PERSISTENT) is a global services and solutions company delivering Digital Engineering and Enterprise Modernization.

#### [www.persistent.com](http://www.persistent.com/)

![](_page_50_Picture_61.jpeg)

![](_page_50_Picture_4.jpeg)